# InterSim III Touch

## Manual

### **Contents**

| About InterSim III     | 5  |
|------------------------|----|
| Help Topics            | 6  |
| InterSim Operation     | 6  |
| Power on/off           | 6  |
| Power saving           | 6  |
| Home Screen            | 8  |
| Operation              | 9  |
| Open Menu              | 9  |
| Open Specific Menu     | 10 |
| Open File Menu         | 10 |
| Close Menu (1)         | 11 |
| Close Menu (2)         | 12 |
| Increase Sweep Speed   | 13 |
| Decrease Sweep Speed   | 13 |
| Zoom In                | 14 |
| Zoom Out               | 14 |
| ECG                    | 15 |
| ECG Display            | 15 |
| ECG Review             | 16 |
| Device type            | 16 |
| Parameters             | 17 |
| Premature Contractions | 17 |
| User                   | 19 |
| Current State          | 19 |
| Animated Heart         | 20 |
| Status Bar             | 21 |
| Exercise               |    |
| Take Screenshot        | 23 |
| Menu                   |    |
| Number Fields          |    |
| File                   |    |
| Open Simulation State  |    |
| Save Simulation State  |    |
| Assign User Buttons    |    |
| Save as MyStart        |    |
| Reset to MyStart       |    |
| End Trainer State      |    |
| Trainee Connect Dialog |    |
| Trainer Session Dialog |    |
| Wifi Dialog            |    |
| File Dialog            |    |
| System                 |    |
| About                  |    |
| Shut Down              |    |
| List of Recent States  | 25 |
| Parameters             |    |
| Rates                  |    |
| Intervals              |    |
| Exercises              |    |
| Chances                | 28 |

| Far-Field R Wave                |      |
|---------------------------------|------|
| PVC Amplitudes                  | . 30 |
| T Wave Amplitudes               | 31   |
| Miscellaneous                   | . 32 |
| Rhythms                         | 33   |
| Rhythms Menu                    | . 34 |
| Rhythm Submenus                 | . 35 |
| Blocks                          | 35   |
| Blocks Menu                     | 36   |
| IF PM                           | 37   |
| Left Ventricle Setup            |      |
| Amplitudes                      |      |
| Thresholds                      |      |
| Impedances                      |      |
| EMI                             |      |
| IF ICD                          |      |
| Macros                          |      |
| New                             |      |
| Open                            |      |
| Save                            |      |
| Save As                         |      |
| Show Macro                      |      |
| Hide Macro                      |      |
| List of Recent Macros           |      |
| ECG                             |      |
| Traces                          |      |
| Settings                        |      |
| Normalize                       |      |
| Simulation States               |      |
| Open Simulation State Dialog    |      |
| Save Simulation State Dialog    |      |
| MyStart State                   |      |
| Trainer States                  |      |
|                                 |      |
| Macros                          |      |
| Open Macro Dialog               |      |
| Save Macro Dialog               |      |
| Macro Execution Window          |      |
| Edit Macro Window               |      |
| Dialogs                         |      |
| About Dialog                    |      |
| Assign User Buttons Dialog      |      |
| File Dialog                     |      |
| Left Ventricle Setup Dialog     |      |
| Impedances                      |      |
| Pacing Thresholds               |      |
| PNS Thresholds                  |      |
| RV-LV Intervals                 |      |
| Amplitudes                      |      |
| EMI                             |      |
| Multi Point Pacing              |      |
| Settings                        |      |
| Local Classroom Connect Dialogs | 61   |
| Trainee Connect Dialog          | 62   |

|    | Trainer Session Dialog                                   | 63 |
|----|----------------------------------------------------------|----|
|    | Rename File Dialog                                       | 63 |
|    | System Dialog                                            | 64 |
|    | Application                                              | 64 |
|    | System                                                   | 65 |
|    | Web Classroom Connect Dialogs                            | 66 |
|    | Trainee Connect Dialog                                   | 66 |
|    | Trainer Session Dialog                                   | 67 |
|    | WIFI Dialog                                              | 68 |
| Mi | scellaneous                                              | 69 |
|    | Antitachycardia pacing, Cardioversion and Defibrillation | 69 |
|    | Atrium                                                   | 69 |
|    | Ventricle                                                | 70 |
|    | Defibrillation                                           | 71 |
|    | Auto Calibration                                         | 71 |
|    | Block Characteristics                                    | 72 |
|    | Chronotropic Incompetence                                | 72 |
|    | Classroom Functionality                                  | 73 |
|    | Use the Classroom as a Trainee                           | 73 |
|    | Use the Classroom as a Trainer                           | 75 |
|    | Electrode Conditions                                     | 77 |
|    | Heartbeat Sound                                          | 77 |
|    | Impedances                                               | 77 |
|    | PMT                                                      | 78 |
|    | Reentry Loop                                             | 78 |
|    | Reset                                                    | 79 |
|    | Rhythm Characteristics                                   | 81 |
|    | Update                                                   | 82 |

#### **About InterSim III**

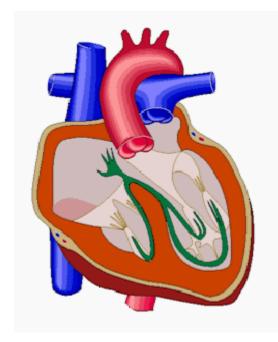

# InterSim III

(c) 2023

Interactive Heart Simulator III

Developed by Dipl.-Ing. L. Lang

Ingenieurbuero Lang Hintere Dorfstrasse 10 09661 Rossau OT Seifersbach Germany

Mail: InterSim@Lang-Ib.de
Web: www.InterSim3.com

This manual is valid for application version 1.4.8216 and later.

#### **InterSim Operation**

#### Power on/off

Press the power button to turn on the tablet.

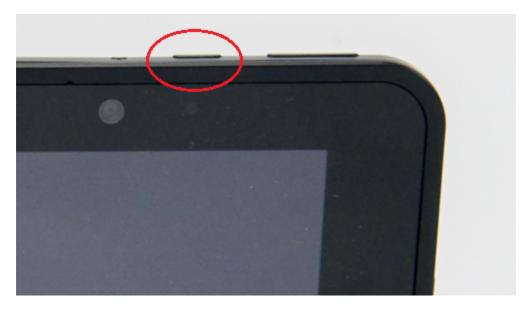

The simulator screen should appear after a few seconds. If the boot process stops at the Windows login screen, press the InterSim icon to start the simulator.

Press the "Shut Down" button in the File menu to power off the simulator.

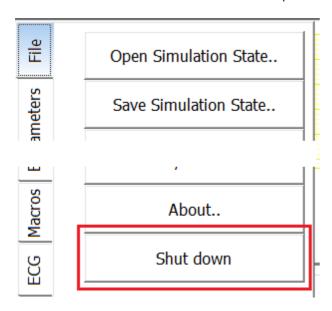

It is also possible to shut down the simulator by pressing the power button.

#### **Power saving**

The following power saving options are available.

|                        | On battery  | Plugged in  |
|------------------------|-------------|-------------|
| Turn off the display   | 15 minutes* | 60 minutes* |
| Shutdown the simulator | 60 minutes* | never       |

<sup>\*</sup>of inactivity

The option "Shutdown" is located in the System dialog (File menu, System menu item).

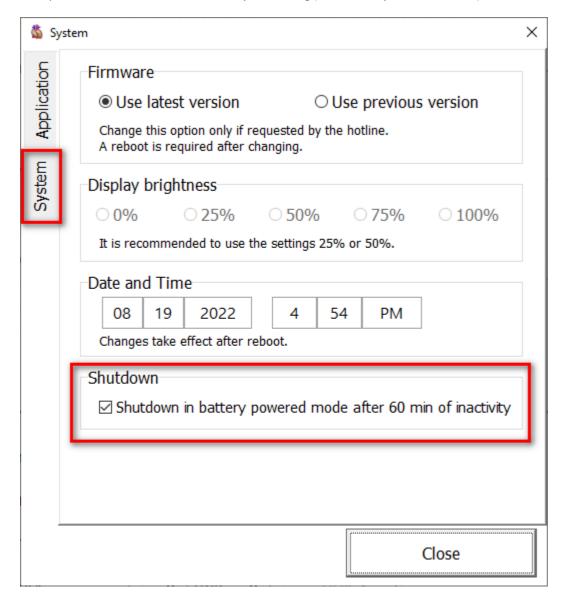

#### Turn the display on when it is off:

InterSim III Touch, series 1: use the Windows Logo Button

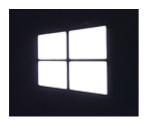

#### InterSim III Touch, series 2: use the Power Button

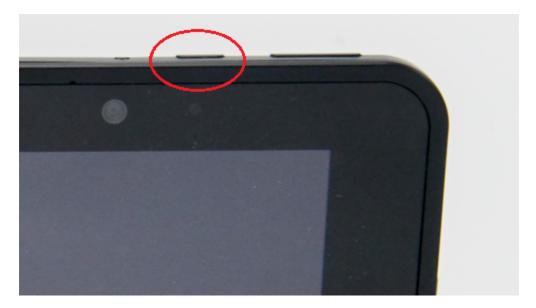

#### **Home Screen**

The most important controls and displays are grouped together on the home screen:

- See the wavefront propagation, pacing and sensing in the <u>heart window</u>.
- Choose the appropriate device type in the <u>device group box</u>.
- Select the most important parameters in the <u>parameters group box</u>.
- Trigger premature contractions using the buttons in the <u>premature group box</u>.
- See the most important parameters in the <u>state group box</u> at a glance.
- Get a better overview through the <u>ECG</u>.

#### **Operation**

#### Open Menu

#### Wipe to the right.

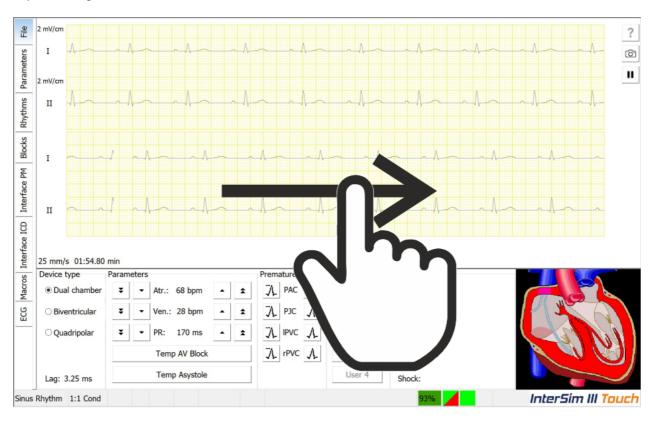

#### Open Specific Menu

#### Touch the menu item.

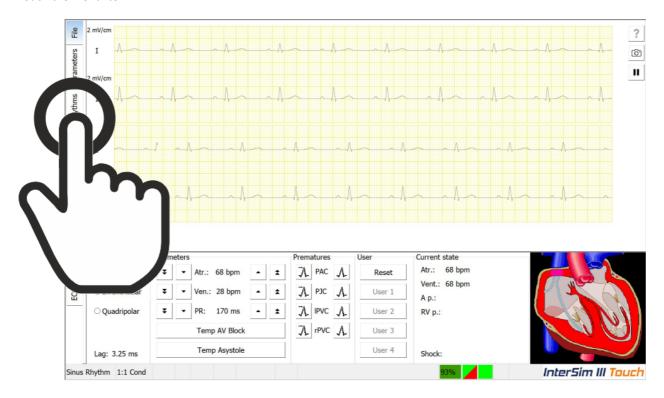

#### Open File Menu

#### Wipe first up and then right.

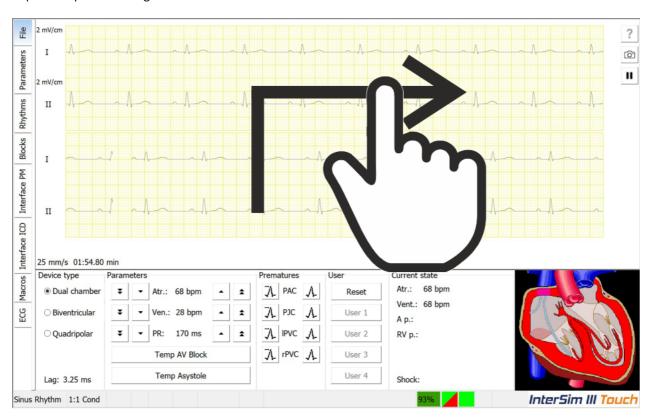

#### Close Menu (1)

#### Wipe to the left.

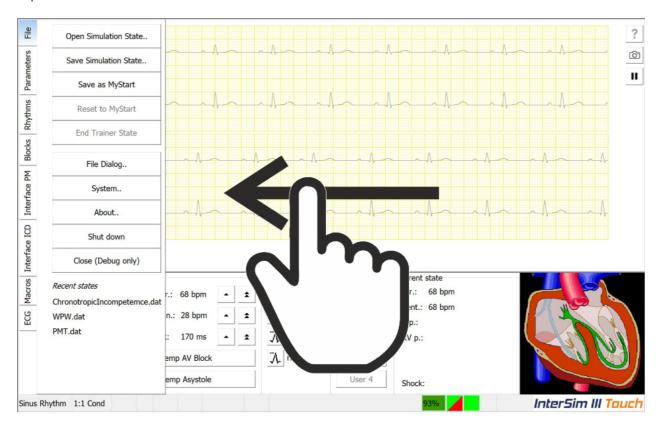

#### Close Menu (2)

#### Touch the screen outside the menu.

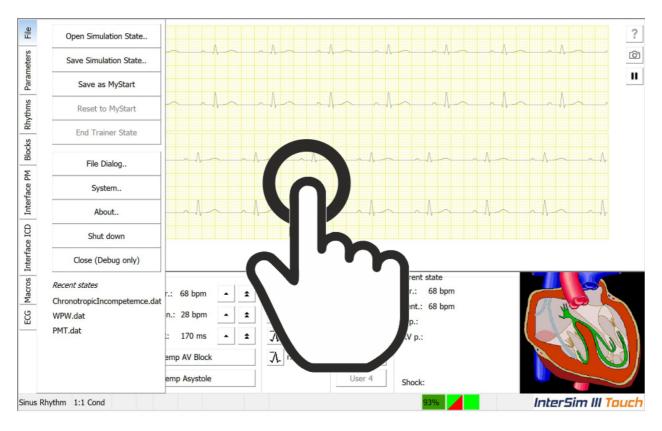

#### Increase Sweep Speed

Wipe first to the bottom right and then to the bottom left.

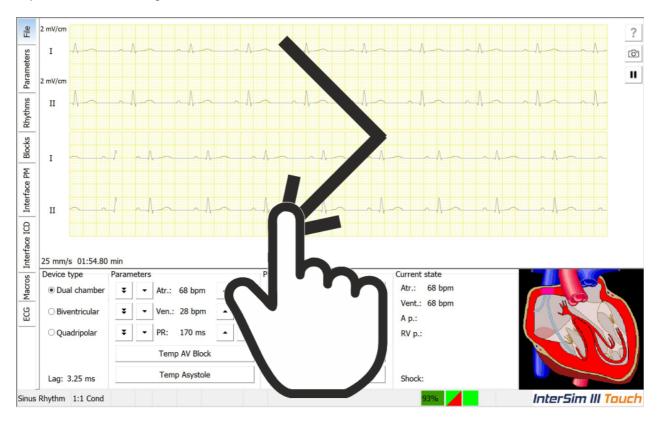

#### Decrease Sweep Speed

Wipe first to the bottom left and then to the bottom right.

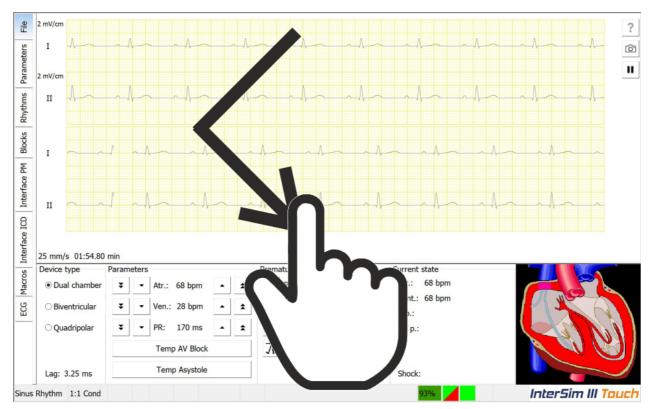

Copyright © 2022 by Ingenieurbüro Lang. All Rights Reserved.

#### Zoom In

Wipe first to the top right and then to the bottom right.

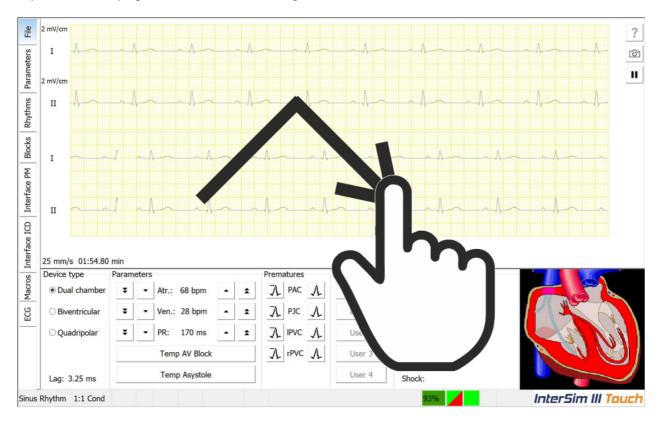

#### Zoom Out

Wipe first to the bottom right and then to the top right.

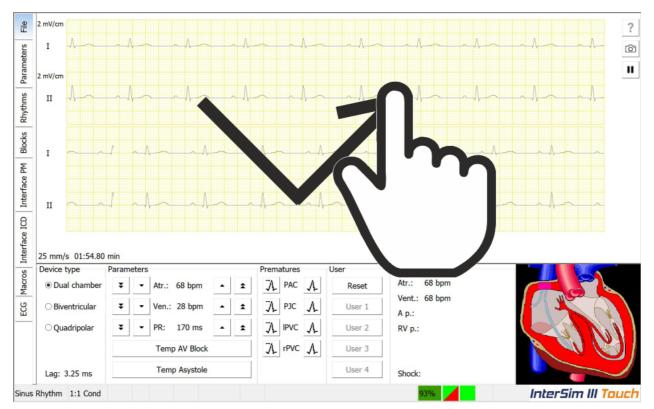

Copyright © 2022 by Ingenieurbüro Lang. All Rights Reserved.

#### **ECG**

Watch the simulated ECGs or EGMs in the ECG display.

#### **ECG** Display

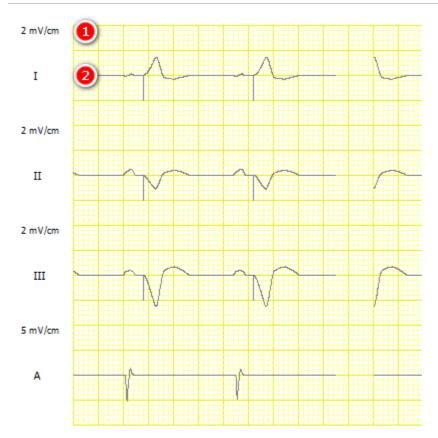

25 mm/s 09:23.20 min 3

### Amplification

Shows the amplification of the assigned ECG trace. Adjust all amplifications with the menu item Normalize.

## Lead

Shows the lead of the assigned ECG trace. Select a maximum of four traces from the <u>Traces submenu</u>.

# 3 Sweep Speed and Time

The first number shows the current <u>Sweep Speed</u>. The second value is the simulation time of the upper left corner of the ECG display.

#### ECG Review

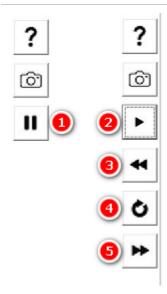

### Pause button

Press the Pause button to go up to 8 minutes back in the ECG. The button will become the Run button and the Backward button, Refresh button, and Forward button will be shown.

### Run button

Press the Run button to see the real time ECG again. Upon continuation the ECG buffer will be cleared.

### Backward button

Press the Backward button to move the ECG half a page backward. Use the time display in the lower left corner to track the location in the ECG buffer.

# Refresh button

Press the Refresh button if you have changed the visible traces, the sweep speed, or the zoom factor.

### 5 Forward button

Press the Forward button to move the ECG half a page forward. Use the time display in the lower left corner to track the location in the ECG buffer.

#### **Device type**

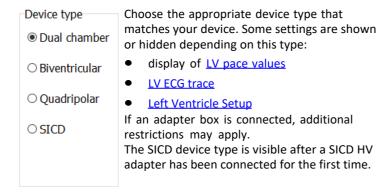

#### **Parameters**

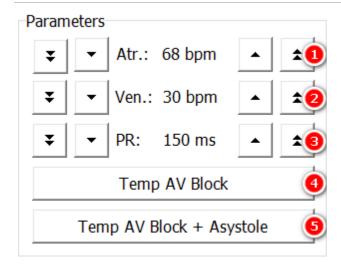

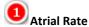

Use the buttons to manually control the intrinsic sinus node rate. See also <u>Parameters/Rates</u>.

# Ventricular Rate

Use the buttons to manually control the intrinsic ventricular escape rate. See also  $\underline{\text{Parameters/Rates}}$ .

## PR interval

Use the buttons to manually control the interval between the intra-atrial P wave and the intraventricular R wave in case of 1:1 conduction.

See also Parameters/Intervals.

# Temp AV Block

While depressed, this button allows temporary application of 3rd degree AV block. See also <u>Blocks</u>.

## Temp AV Block + Asystole

While depressed, this button allows temporary application of 3rd degree AV block and asystole. See also <u>Blocks</u>.

#### **Premature Contractions**

Use these buttons to create premature contractions.

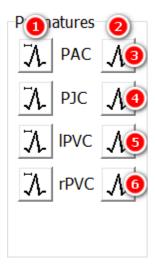

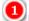

# Premature Contractions with Coupling Interval

The buttons in the left column create premature contractions after an intrinsic action. The delay is set by the Coupling Interval.

Hold a button to create a series of premature contractions.

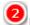

## 2 Immediate Premature Contractions

The buttons in the right column create premature contractions immediately. If the tissue is just refractory no premature contraction will be created.

Hold a button to create a series of premature contractions.

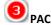

These two buttons create premature atrial contractions.

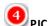

These two buttons create premature junctional contractions.

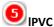

These two buttons create premature left ventricular contractions. The IPVC amplitude of the surface ECGs and HV lead EGMs can be changed by the PVC Amplitudes.

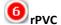

These two buttons create premature right ventricular contractions. The rPVC amplitude of the surface ECGs and HV lead EGMs can be changed by the PVC Amplitudes.

#### User

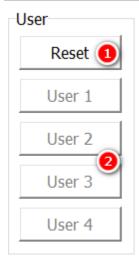

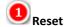

Resets all parameters to default values. See also values after Reset.

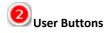

Use the User Buttons for quick access to frequently used States or Macros. Create these States via <u>Save\_Simulation</u> <u>State</u> or the Macros via <u>Save\_Macros</u>. Apply the States or Macros via <u>Assign\_User\_Buttons</u>.

#### **Current State**

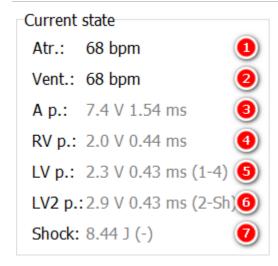

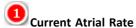

This value shows the current intrinsic or paced atrial rate.

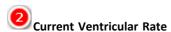

This value shows the current intrinsic or paced ventricular rate.

The pace displays show the measured voltage and pulse width. The color of the display changes to black for about 0.5 seconds for a currently delivered pulse.

The active electrodes are placed in the parenthesis (1-4, R, Sh). For unipolar left ventricular pacing, only the cathode will be displayed.

u: unipolar

- b: bipolar
- 1: LV Tip 1
- 2: LV Ring 2
- 3: LV Ring 3
- 4: LV Ring 4
- Sh: Shock Coil
- R: RV Ring

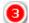

#### Most Recent Atrial Pace Values

This entry shows voltage and duration of the most recent atrial pace.

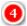

## Most Recent Right Ventricular Pace Values

This entry shows voltage and duration of the most recent right ventricular pace.

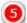

#### Most Recent Left Ventricular Pace Values

This entry shows voltage and duration of the most recent left ventricular pace. It is only visible for biventricular and quadripolar devices.

The active poles are placed in the brackets (1 - 4, R, Sh). For unipolar pacing, only the cathode will be displayed.

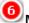

#### Most Recent Second Left Ventricular Pace Values (MPP)

This entry shows voltage and duration of the second left pace for MPP devices. It is only visible for quadripolar devices and shows the second pace in case of multipoint pacing. The active poles are placed in the brackets (1 - 4, R, Sh). For unipolar pacing, only the cathode will be displayed.

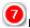

#### Most Recent Shock Values

This entry shows energy and polarity at RV coil of the most recent shock event.

#### **Animated Heart**

The heart window illustrates the wavefront propagation, pacing and sensing as shown in the figure below. The image changes with the selected device type. It is hidden when the Macro Execution Window is shown.

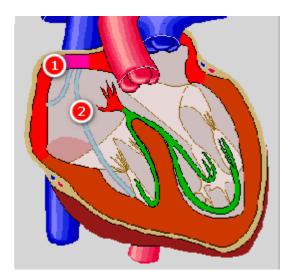

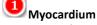

Brown: repolarized Red: depolarized

Magenta: automaticity or paced Blue: hit in vulnerable phase

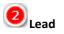

Gray: inactive Yellow: sensing Magenta: pacing

#### **Status Bar**

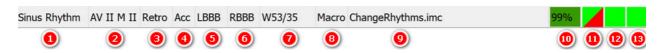

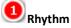

The currently active rhythm.

If Dual Tachycardia is activated, abbreviations of both rhythms are displayed.

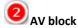

The currently AV conduction status.

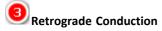

"Retro" if Retrograde Conduction is selected.

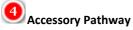

"Acc" if Accessory Pathway is selected.

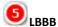

"LBBB" if Left Bundle Branch Block is selected.

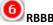

"RBBB" if Right Bundle Branch Block is selected.

"LBBB" and "RBBB" cannot be checked at the same time.

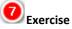

"W#/#" if Auto Sinus & PR is active.

The first number shows the current workload, the second number the exercise level of the patient as a percentage. For Example: "W50/43" stands for a current workload of 50% and a current exercise level of 43%.

# Macro active

The word "Macro" flashes if a macro is currently running.

## Macro message area

This area shows the filename of the currently loaded macro or the macro message output last.

## Battery Status

This field shows the current battery state as percentage. If the simulator is charging the battery state flashes alternately with the abbreviation "Chrg".

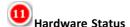

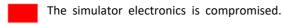

- The connection to the simulator electronics has been successfully established.
- The lower half turns green in case an Adapter Box is connected and recognized. It remains red in case no Adapter Box is connected or the communication between simulator electronics and Adapter Box is compromised.
- Delay Indicator
- Normal operation, real time simulation available.
- Borderline condition exists for a short period in time.
- Real-time simulation not possible.
- Classroom State
- Classroom functionality enabled. InterSim III is used in classroom mode.
- Connection to local or web classroom server established.
- Classroom Session active.
- Error occurred.

Please note that not all fields will appear at the same time. The picture is a composite.

#### **Exercise**

If the Auto Box QT time relative to the selected workload.

If the box is checked, a colored trackbar will appear at the right edge of the screen:

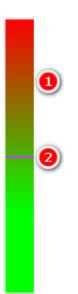

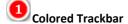

The Trackbar represents the range of possible workloads from 0% (green) to 100% (red).

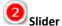

The slider shows the current workload. To quickly change the workload, touch the slider and move it to a position related to the desired value.

#### **Take Screenshot**

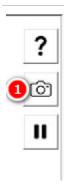

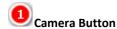

Press the Camera Button to take a screenshot of the current ECG.

After capturing the ECG, a Filename Dialog will appear.

Note that only the ECG is captured; Parameters and other Home Screen settings are not included in the snapshot.

#### Menu

#### **Number Fields**

Some parameters will be set by using of Number Fields.

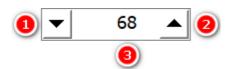

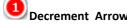

Use the Decrement Arrow to decrement the value. Some Number Fields will use predefined steps.

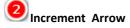

Use the Increment Arrow to increment the value. Some Number Fields will use predefined steps.

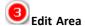

Tap in the field to bring up a keypad that simplifies data entry.

#### **File**

The File menu contains all commands necessary for dealing with Simulation States and some additional system commands.

#### Open Simulation State

This menu item opens the Open State Dialog.

#### Save Simulation State

This menu item opens the **Save State Dialog**.

#### Assign User Buttons

This menu item opens the Assign User Buttons Dialog.

#### Save as MyStart

Touching this menu item creates the special MyStart State.

#### Reset to MyStart

The MyStart State is a special state that is automatically loaded at program startup. Use this menu entry to return at any time to this state.

#### **End Trainer State**

A <u>Trainer State</u> allows access to a limited set of parameters. Use this menu item to return to normal operation.

#### Trainee Connect Dialog

This menu item is available when the <u>Enable Classroom Checkbox</u> in the <u>System Dialog</u> is selected. It opens the <u>Local Trainee Connect Dialog</u> or the <u>Web Trainee Connect Dialog</u>.

#### **Trainer Session Dialog**

This menu item is available when the <u>Enable Classroom Checkbox</u> in the <u>System Dialog</u> is selected. It opens the <u>Local Trainer Session Dialog</u> or the <u>Web Trainer Session Dialog</u>.

#### Wifi Dialog

This menu item is available when the <u>Enable Classroom Checkbox</u> in the <u>System Dialog</u> is selected. It is only enabled when an external WIFI antenna, which can be purchased as an accessory, is connected. The menu item opens the <u>WIFI Dialog</u>.

#### File Dialog

The menu item File Dialog opens the File Dialog Window.

#### System

The menu item System opens the **System Settings Window**.

#### **About**

The menu item About opens the About Window.

#### Shut Down

Use this menu item to shut down the simulator. If the macro window contains a changed and unsaved macro, a confirmation dialog will appear before shutting down.

#### List of Recent States

This list holds recently saved or loaded states. Touch the filename of the state you want to load again.

#### **Parameters**

The Parameters menu contains settings that primarily control rates and timing.

#### Rates

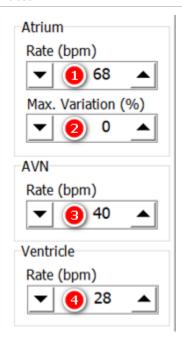

### Atrial Rate

Use this to set the intrinsic sinus node rate. Note that this value will only take effect if the checkbox Auto Sinus & Auto PR Interval is not selected. Otherwise the simulator will control the atrial rate. The range is from 2 bpm to 245 bpm.

## 2 Max. Variation

Use this to define the maximum variation of the sinus node rate. The range is from 0% to 20%.

## AVN Rate

Use this to set the intrinsic AV nodal escape rate. The range is from 2 bpm to 200 bpm.

### **4** Ventricular Rate

Use this to set the intrinsic ventricular escape rate. The range is from 2 bpm to 250 bpm.

See also Number Fields.

#### **Intervals**

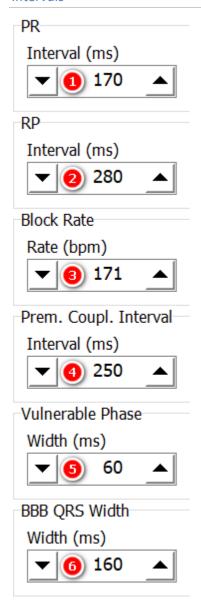

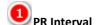

Use this to set the interval between the intra-atrial P wave and the intraventricular R wave in case of 1:1 conduction. Note that this value will only be effective if the checkbox Auto Sinus & Auto PR Interval is not selected. Otherwise the simulator will control the PR Interval. The range is from 50 ms to 400 ms.

## 2 RP Interva

If retrograde conduction is enabled, use this to set the RP interval. The range is from 130 ms to 600 ms.

### AVN Block Rate

Use this to set the block rate of the atrioventricular conduction (Wenckebach point). The range is from 20 bpm to 250 bpm.

## Premature Coupling Interval

Use this to set the coupling interval of prematures. This value will be effective on prematures which are triggered by means of the left column of the premature buttons. The range is from 100 ms to 1000 ms.

### **5** Vulnerable Phase Width

This parameter applies to the initiation and termination of tachyarrhythmias. It determines the width of the vulnerable phase at the end of the refractory period of the atria and the ventricles. The range is from 40 ms to 80 ms.

## 6 BBB QRS Width

If LBBB or RBBB is active, use this to set the QRS width. The range is from 80 ms to 220 ms.

See also Number Fields.

#### **Exercises**

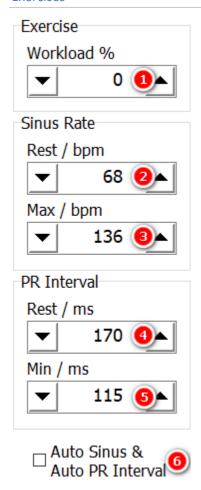

# Current Workload in %

If the Auto Checkbox is checked, the patient's exercise level increases or decreases to meet the value of the workload. The exercise level in turn determines Sinus Rate and PR Interval. The range is from 0 to 100%.

### Sinus Rest Rate

The Sinus Rest Rate is the rate at an exercise level of 0%. The range is from 0 to 245 bpm.

## Max Sinus Rate

The Max Sinus Rest Rate is the rate at an exercise level of 100%. The range is from 0 to 245 bpm.

The Sinus Rest Rate cannot be set to a higher value than the Max Sinus Rate.

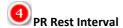

The PR Rest Interval is the interval at an exercise level of 0%. The range is from 50 to 400 ms.

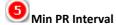

The Min PR Interval is the interval at an exercise level of 100%. The range is from 50 to 400 ms.

The PR Rest Interval cannot be set to a lower value than the Min PR Interval.

## 6 | IAuto Sinus & Auto PR Interval

If the Auto Checkbox is checked, Sinus Rate and PR Interval are set automatically by the simulator. If the box is unchecked, the values are determined by the appropriate controls.

See also Number Fields.

#### **Chances**

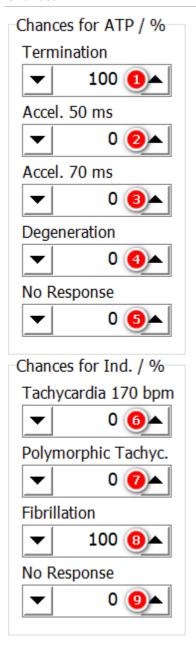

Chances for ATP determine the result of an ATP while a sinus tachycardia <180 bpm or a ventricular tachycardia

<182 bpm is active. Note that the sum of the chances must be 100%. Follow a top-down direction while entering new values.

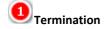

Sets the chance of termination of a tachycardia.

# Acceleration 50 ms

Sets the chance of acceleration of a tachycardia by 50 ms.

# Acceleration 70 ms

Sets the chance of acceleration of a tachycardia by 70 ms.

## Degeneration

Sets the chance a tachycardia will degenerate to a fibrillation.

## **O**No Response

Sets the chance that the virtual patient does not response to an ATP.

Chances for Induction determine the result of an induction like T wave shock, QRS shock, DC Fibber, or alternating current while a sinus rhythm is active. Note that the sum of the chances must be 100%. Follow a top-down direction while entering new values.

## Monomorphic Tachycardia 170 bpm

Sets the chance of induction of a Monomorphic Tachycardia.

## Polymorphic Tachycardia

Sets the chance of induction of a Polymorphic Tachycardia.

# Fibrillation

Sets the chance of induction of a Ventricular Fibrillation.

## No Response

Sets the chance that the virtual patient does not response to an Induction.

See Antitachycardia pacing, Cardioversion and Defibrillation and Number Fields.

#### Far-Field R Wave

The settings on the Far-Field R Wave tab control the appearance and delay of R waves in the atrial channel.

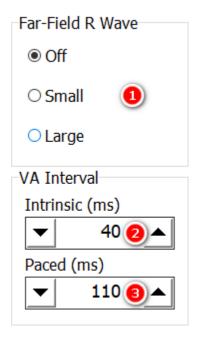

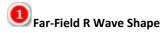

Use this to set the shape of Far-Field R Waves.

- Off: no Far-Field R Wave in the atrial channel
- Small: a small Far-Field R wave appears in the atrial channel
- Large: a large Far-Field R wave appears in the atrial channel

## Delay of intrinsic Far-Field R Waves

Determines the delay of a Far-Field R Wave to an intrinsic R wave. The range is from 0 to 100 ms.

## Delay of paced Far-Field R Waves

Determines the delay of a Far-Field R Wave to a paced R wave. The range is from 50 to 200 ms.

See also Number Fields.

#### **PVC** Amplitudes

The settings of the PVC Amplitudes control the amplitudes of left and right ventricular premature contractions. This way, it is possible to show an undersensing of a R wave following a PVC.

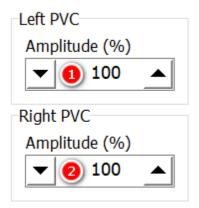

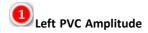

Use this to set the left PVC amplitude of the surface ECGs and HV lead EGMs as percentage of the R wave amplitude. The range is from 50% to 300%.

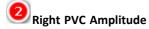

Use this to set the right PVC amplitude of the surface ECGs and HV lead EGMs as percentage of the R wave amplitude. The range is from 50% to 300%.

#### T Wave Amplitudes

The settings on the Amplitude T Wave tab control the appearance of the T waves in the intraventricular and shock channels.

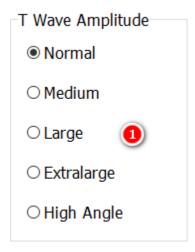

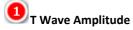

Use this to set the amplitude of the T wave. High Angle is especially intended to show T wave oversensing.

#### Miscellaneous

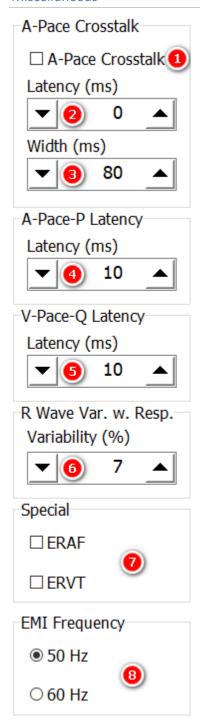

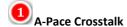

This parameter is intended to demonstrate ventricular safety pacing that occurs if the pacemaker discovers any interference in the ventricular IEGM during the AV interval. If A-pace Crosstalk is checked in the Parameters menu, a large crosstalk signal appears in the ventricular IEGM.

## A-Pace Crosstalk Latency

Use this to set the latency of the A-Pace Crosstalk signal. The range is from 0 ms to 50 ms.

## A-Pace Crosstalk Width

Use this to set the width of the A-Pace Crosstalk signal. The range is from 5 ms to 100 ms.

## 4-Pace-P Latency

Use this to set the latency between the delivery of the atrial stimulus and the resultant atrial excitation. The range is from 1 ms to 150 ms.

## U-Pace-Q Latency

Use this to set the latency between the delivery of the ventricular stimulus and the resultant ventricular excitation. The range is from 1 ms to 150 ms.

### R Wave Variability

Use this to set the variability of the R wave amplitude with the respirational cycle. The range is from 0% to 40%.

## **O**ERAI

By means of this box the ERAF phenomenon (Early Recurrence of AF) can be shown. Procedure:

- select ERAF
- choose atrial fibrillation
- terminate the atrial fibrillation, for example manually
- without pacing the atrial fibrillation will recur after a while
- with pacing (> 80 bpm) the atrial fibrillation will not recur

## ERVT

By means of this menu item the ERVT phenomenon (Early Recurrence of VT) can be shown. Procedure:

- select ERVT
- choose ventricular fibrillation
- terminate the ventricular fibrillation, for example manually
- without pacemaker interaction the ventricular fibrillation will recur after a while
- with pacemaker interaction (> 80 bpm) the ventricular fibrillation will not recur

## EMI Frequency

Use 50 or 60 Hz as mains frequency. This frequency affects the 50 Hz or 60 Hz EMI settings, respectively.

#### **Rhythms**

The Rhythms Menu provides the different heart rhythms. See also Rhythm Characteristics.

#### Rhythms Menu

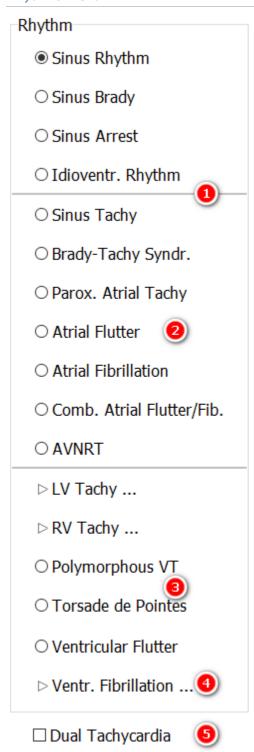

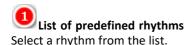

**2** List of atrial tachycardias

The entries of this part of the list, except combined rhythms, can be used for dual tachycardias.

## 3 List of ventricular tachycardias

This list contains ventricular tachycardias.

## Entry that opens a submenu

Entries that open a <u>submenu</u> are indicated by a triangle in front of the name.

## **5** Dual Tachycardia

Some of the atrial and ventricular tachycardic rhythms can be used in a dual tachycardia. This checkbox enables this behavior.

#### Rhythm Submenus

Some rhythm entries open a submenu.

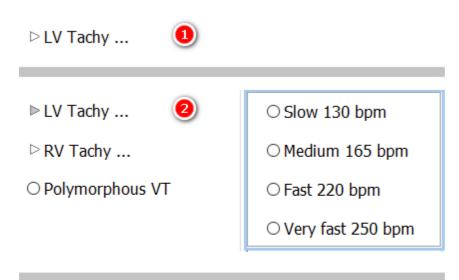

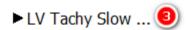

## Entry with a submenu

Entries that open a submenu are indicated by a small triangle in front of the rhythm name.

## 2 Entry with an open submenu

If the submenu is open, the triangle is grayed out.

# An item of the entry's submenu is selected

If a submenu item is selected, the name of the rhythm changes to the selected item and the triangle is black.

#### **Blocks**

The Blocks Menu provides different atrio-ventricular conduction options. See <u>Block Characteristics</u>.

#### Blocks Menu

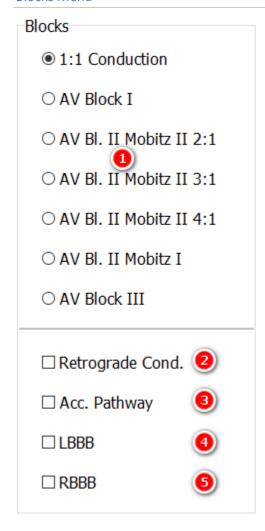

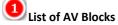

Select an AV block from the list.

## 2 Retrograde Conduction

Use this checkbox to enable the retrograde conduction.

# Accessory Pathway

Check this box to enable an accessory pathway between the atrium and the upper left ventricle. It is possible to demonstrate a reentry loop.

## **4** LBBB

Use this checkbox to establish a Left Bundle Branch Block.

## **⑤** RBBB

Use this checkbox to establish a Right Bundle Branch Block.

LBBB and RBBB cannot be checked at the same time. See also the RV-LV-Interval in the Left Ventricle Setup Dialog.

#### **IF PM**

The Pacemaker Interface menu contains settings that directly control the interaction with pacemakers.

#### Left Ventricle Setup

All <u>settings for the left ventricle</u> are accessible via the Left Ventricle Setup button. This button is visible in the <u>IF PM</u> menu when a biventricular or a quadripolar <u>device type</u> is selected.

#### **Amplitudes**

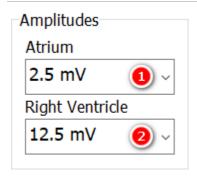

### Atrial Amplitude

Use this to set the maximal intra-atrial amplitude during sinus rhythm. The range is from 0.15 mV to 6.0 mV. If the <u>Expanded Voltage Range checkbox</u> is selected, the range expands to 0.15 mV to 25.0 mV.

## Right Ventricular Amplitude

Use this to set the maximal right intraventricular amplitude during sinus rhythm. The range is from 1 mV to 15.0 mV

If the Expanded Voltage Range checkbox is selected, the range expands to 1 mV to 25.0 mV.

#### **Thresholds**

The simulator uses strength-duration curves for threshold calculation. Every PM threshold parameter is valid for a duration of 0.4 ms.

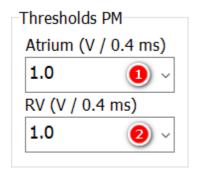

### **1** Atrial Threshold

Use this to set the threshold value of the atrial channel. The range is from 0.5 V to 3.75 V. Use n.c. if you do not want to have capture at all.

If the Expanded Voltage Range checkbox is selected, the range expands to 0.5 V to 8.0 V.

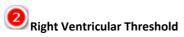

Use this to set the threshold value of the right intraventricular channel. The range is from 0.5 V to 3.75 V. Use n.c. if you do not want to have capture at all.

If the Expanded Voltage Range checkbox is selected, the range expands to 0.5 V to 8.0 V.

#### *Impedances*

Get some information how to calculate impedances.

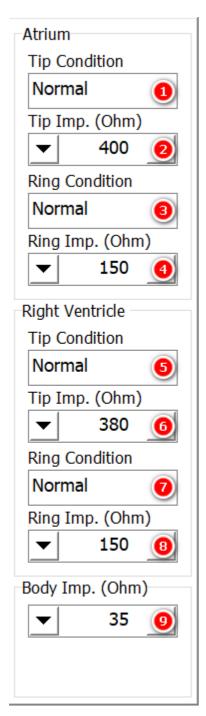

### Atrium Tip Defect Condition

Use this to set an electrode defect of the atrial tip strand. Possible values are Normal, Fracture, Leakage, Scar.

### Atrium Tip Strand Impedance

For a normal condition, use this to set the impedance of the atrial tip strand. The range is from 150  $\Omega$  to 500  $\Omega$ .

### Atrium Ring Defect Condition

Use this to set an electrode defect of the atrial ring strand. Possible values are Normal, Fracture, Leakage.

### 4 Atrium Ring Strand Impedance

For a normal condition, use this to set the impedance of the atrial ring strand. The range is from 150  $\Omega$  to 500  $\Omega$ .

### Right Ventricle Tip Defect Condition

Use this to set an electrode defect of the right intraventricular tip strand. Possible values are Normal, Fracture, Leakage, Scar.

### 6 Right Ventricle Tip Strand Impedance

For a normal condition, use this to set the impedance of the right intraventricular tip strand. The range is from  $150\,\Omega$  to  $500\,\Omega$ .

## Right Ventricle Ring Defect Condition

Use this to set an electrode defect of the right intraventricular ring strand. Possible values are Normal, Fracture, Leakage.

# Bight Ventricle Ring Strand Impedance

For a normal condition, use this to set the impedance of the right intraventricular ring strand. The range is from  $150\,\Omega$  to  $500\,\Omega$ .

### Body Impedance

Use this to set the Body Impedance. The Body Impedance affects every unipolar pacemaker impedance. Possible Values are 15  $\Omega$  to 45  $\Omega$ .

The <u>resulting impedances</u> are shown in an extra panel.

Atrium res. Impedance

unipolar 435 Ω

bipolar 550  $\Omega$ 

Right Ventr. res. Impedance

unipolar 415 Ω

bipolar 530  $\Omega$ 

#### **EMI**

| ● Off            |
|------------------|
| ○ 50 Hz 5 mV     |
| ○ 50 Hz 0.5 mV ① |
| ○ Artefacts      |
| ○ Noise          |
| Right Ventricle  |
| ● Off            |
| ○ 50 Hz 5 mV     |
| ○ 50 Hz 0.5 mV 2 |
| ○ Artefacts      |
| ○ Noise          |
|                  |

Atrial EMI

Use this to set the EMI of the atrial channel.

Right Ventricular EMI
Use this to set the EMI of the right intraventricular channel.

#### **IF ICD**

The ICD Interface menu contains settings that directly control the interaction with ICDs.

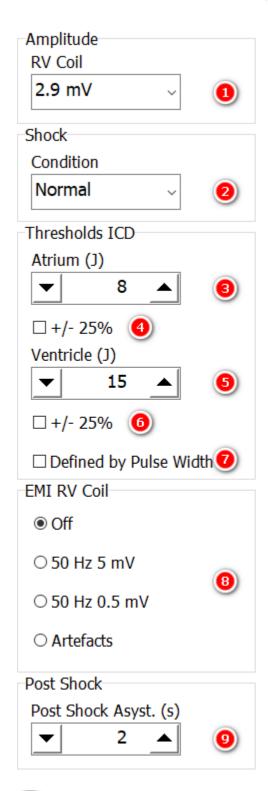

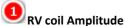

Use this to set the maximal amplitude of the shock electrode during sinus rhythm. The range is from  $0.2\ mV$  to  $4.0\ mV$ .

## 2 RV coil Defect Condition

Use this to set a fracture of the shock (RV coil) electrode. Possible values are Normal, Fracture.

The software provides the options to choose different ICD thresholds for atrium and ventricle. The reaction of the application on ICD shocks depends on the relation between shock energy and threshold. See <a href="Antitachycardia pacing">Antitachycardia pacing</a>, <a href="Cardioversion">Cardioversion</a>, and <a href="Defibrillation">Defibrillation</a>.

Consider also that the charged energy will be programmed at most devices. In contrast, InterSim measures the

#### delivered energy.

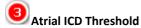

An atrial tachycardia will be terminated by a shock if the delivered energy is greater than this threshold in Joules.

### 4 Atrial ICD Threshold Variation

This provides the option to vary randomly the Atrial ICD Thresholds in a range of +/- 25%.

### Ventricular ICD Threshold

A ventricular tachycardia will be terminated by a shock if the delivered energy is greater than this threshold in Joules.

### Ventricular ICD Threshold Variation

This provides the option to vary randomly the Ventricular ICD Thresholds in a range of +/- 25%.

# **Defined by Pulse Width**

Some ICD implants use special pulse widths to achieve better defibrillation. Check the box to show the benefits of this devices.

## RV coil EMI

Use this to set the EMI interference of the shock pathway.

## Post Shock Asystole

Use this to set the duration of an asystole after a delivered shock. The range is from 0 seconds to 180 seconds.

#### **Macros**

The Macros menu contains all commands necessary to deal with Simulator Macros. Consult the macro manual for a detailed explanation of the macro language.

#### New

The New command shows the <u>Macro Execution Window</u> in the right lower corner. A frame for a new macro will be created. If the window currently contains an unsaved macro, a dialog will appear, allowing the macro to be saved if desired.

#### Open

This menu item opens the Open Macro Dialog. If the Macro Execution Window currently contains an unsaved macro, a dialog will appear, allowing the macro to be saved if desired.

#### Save

The Save menu item saves a macro. If the macro has not been saved before, the Save As function will be used.

#### Save As

The Save As menu item opens the Save Macro Dialog.

#### Show Macro

The Show Macro menu item shows a hidden Macro Execution Window. If this window has not been shown before,

the New menu item will be used.

#### Hide Macro

The Hide Macro menu item hides a visible <u>Macro Execution Window</u>. The macro itself will not be affected. Use this command if it is not necessary to watch the execution of the macro or if you want to hide the window temporarily for some reason. The Show Macro menu item displays the <u>Macro Execution Window</u> again.

#### List of Recent Macros

This list holds recently saved or loaded macros. Touch the filename of the macro you want to load again.

**ECG** 

#### **Traces**

| Irac         | es  |   |
|--------------|-----|---|
| $\checkmark$ | I   |   |
|              | II  |   |
|              | III |   |
|              | Α   | 1 |
|              | RV  |   |
|              | LV  |   |
|              | Shk |   |
|              |     |   |

#### Select Max of 4

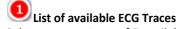

Select at most 4 out of 7 available traces. If you have selected 4 traces and want to select another one you must first unselect one. At least one trace must be selected. The available traces depend on the device type. Dual Chamber Devices don't have a LV trace.

#### Settings

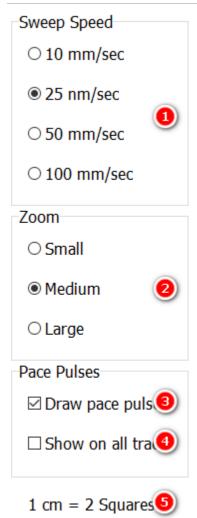

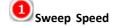

Select the sweep speed in the ECG, 2 squares are the equivalent of 1 cm.

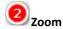

Select the Zoom in the ECG.

If you select a Sweep Speed of 10 mm/s, the Zoom factor Small, and only 1 trace, you can see the ECG over an interval of more than 2 minutes.

#### Normalize

If the displayed ECG signals have an inappropriate amplification (signals are too small or are clipped) then press the Normalize button. The appropriate amplification will be determined based on the previous 10 seconds.

ECG is clipped:

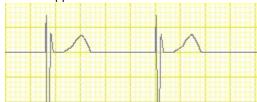

#### ECG is shown too small:

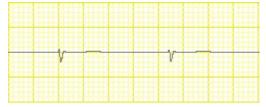

#### ECG has been normalized:

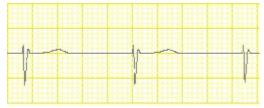

#### **Simulation States**

A Simulation State is like a snapshot of all current settings (rates, intervals, rhythms, blocks, thresholds, impedances, etc.). Previously saved states can be restored easily. It is possible to store as many states as the hard disc capacity allows.

#### **Open Simulation State Dialog**

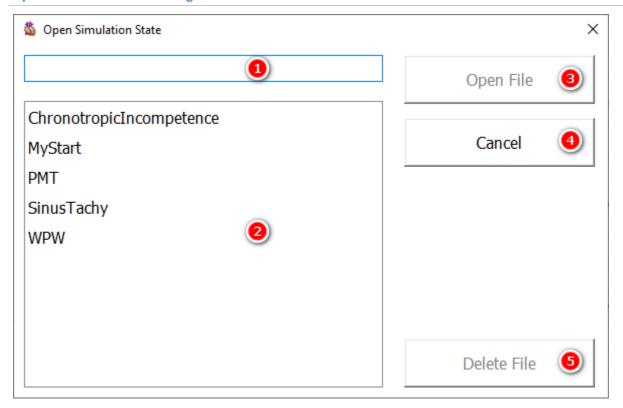

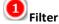

Use this field to search for a state file. Type in all or part of the state file name. The file list will be filtered by this entry.

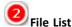

Shows the available state files. If the Filter Field is not empty, all state files will be displayed which match this

#### entry.

Scroll to the file you want to select. Touch the filename to open the file.

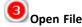

Opens the selected file and closes the dialog. The button is disabled if no file is selected.

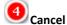

Closes the dialog without opening a state file.

### Delete File

Deletes the selected file. The button is disabled if no file is selected. Before deleting, a confirmation dialog will appear.

#### **Save Simulation State Dialog**

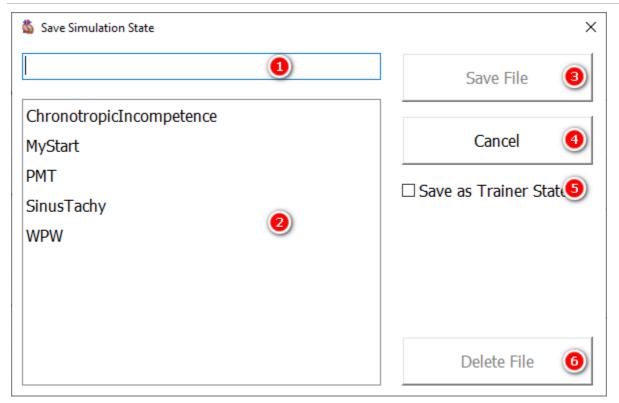

### Filename Field

Enter the filename (without extension) of the new State File.

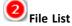

Shows the available state files. Scroll to the desired file. Touching a filename in the list will copy this entry into the Edit Field.

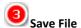

Creates a new State File. If the file already exists, a confirmation dialog will appear.

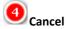

Closes the dialog without saving a new state.

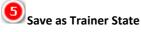

Check this box if you want to create a Trainer State.

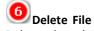

Deletes the selected file. The button is disabled if no file in the file list is selected. Before deleting, a confirmation dialog will appear.

#### **MyStart State**

The MyStart State will always be loaded at program startup if prepared. Use the menu item <u>Save as MyStart</u> to create this state. Return to the MyStart state by usage of <u>Reset to MyStart</u>. Use the dialogs of menu items <u>Open Simulation State</u>, <u>Save Simulation State</u>, or <u>File Dialog</u> to delete the MyStart state.

#### **Trainer States**

A simulation state can be <u>saved as Trainer State</u>.

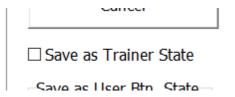

When a Trainer state is reloaded, most of the entries and controls will be invisible.

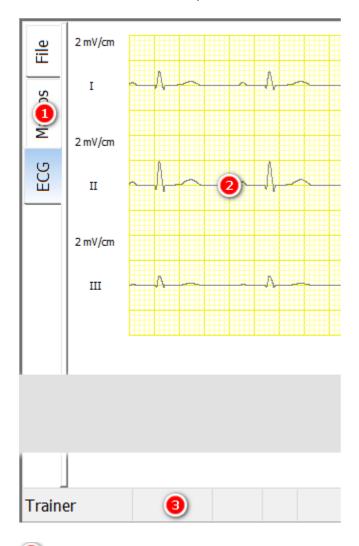

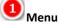

Only the File Menu, the Macro Menu, and the ECG Menu are available.

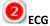

The ECG is still available when a Trainer State is loaded.

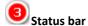

All entries in the status bar are invisible.

Select End Trainer State in the File menu to show all invisible entries and controls again.

#### **Macros**

#### **Open Macro Dialog**

Open this dialog by touching Open in the Macro menu.

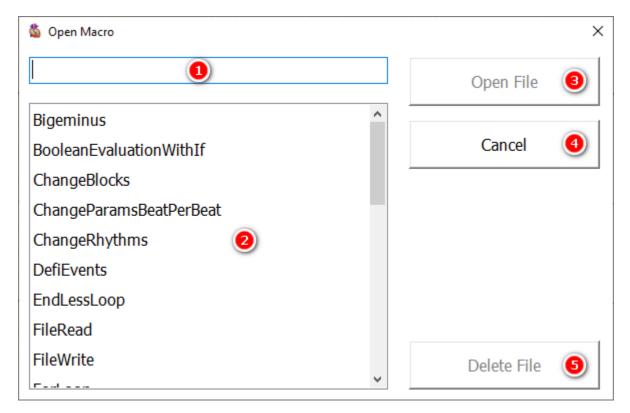

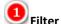

Use this field to search for a macro file. Type in all or part of the macro file name. The file list will be filtered by this entry.

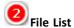

Shows the available macro files. If the filter is not empty, all macro files will be displayed which match this entry. Scroll to the desired file. Touch the filename to open it.

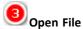

Opens the selected file and closes the dialog. The button is disabled if no file is selected.

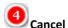

Closes the dialog without opening a macro file.

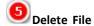

Deletes the selected file. The button is disabled if no file is selected. Before deleting, a confirmation dialog will appear.

#### **Save Macro Dialog**

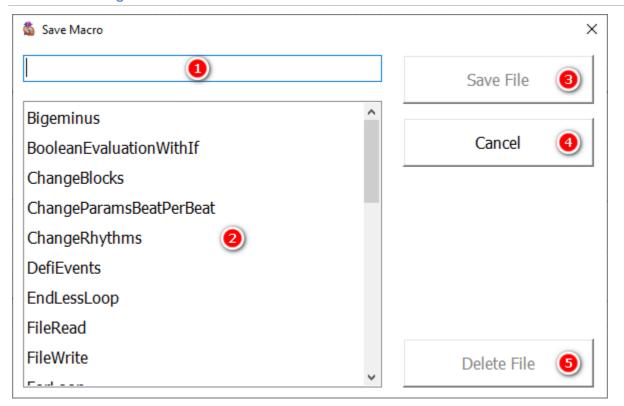

# Filename Field

Enter the filename of the new macro file.

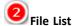

Shows the available macro files. Scroll to the desired file. Touching a filename will copy this entry into the Edit Field.

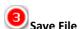

Creates a new macro file. If the file already exists a confirmation dialog will appear.

### Cancel

Closes the dialog without saving a macro.

## Delete File

Deletes the selected file. The button is disabled if no file is selected. Before deleting, a confirmation dialog will appear.

#### **Macro Execution Window**

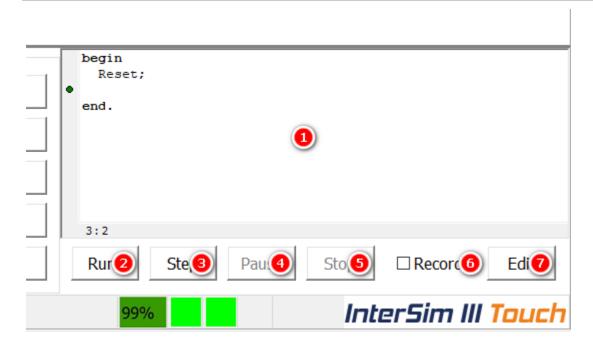

# Macro Execution Window

The Macro Execution Window shows the currently loaded or created macro. The small green dot to the left of the text shows the position at which a new command will be inserted using the Record function. The dot turns red when the macro is running. In this case, the dot shows the command that is just beeing executed.

### Rur

Press this button to start a macro. The macro will not start if it contains an error. In this case the dot at the left shows the error position and the macro field in the <u>status bar</u> contains an error description.

### Step

It is possible to execute a macro step by step by pressing this button.

## Pause

The Pause button will interrupt a running macro.

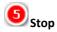

The Stop button terminates a long or endlessly running macro.

## 6 Record

Check this box to start the recording function. Every command taken or every parameter changed will be recorded by this function. The small green dot on the left indicates the position where the next entry will be inserted.

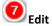

Press Edit to open the Edit Macro Window.

#### **Edit Macro Window**

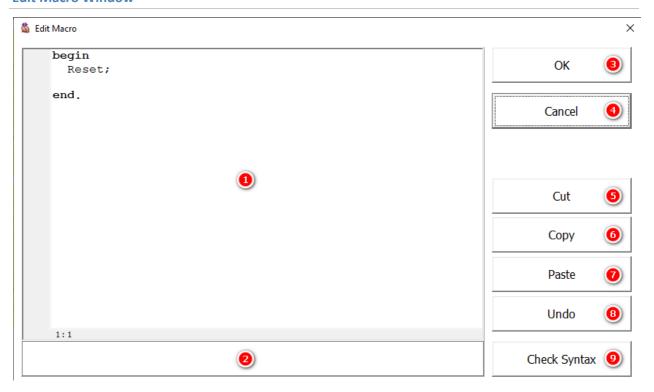

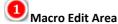

Use this area to edit the text of a macro.

### Message Area

The message area contains the result of the syntax check.

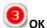

Confirms the changes to the macro and closes the window.

### Cancel

Discards the changes to the macro and closes the window.

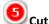

Cuts selected text into the clipboard.

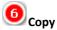

Copies selected text into the clipboard.

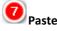

Pastes text from the clipboard.

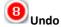

Undoes the most recent edit.

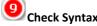

The Check Syntax button compiles the macro and reports any errors.

#### **Dialogs**

#### **About Dialog**

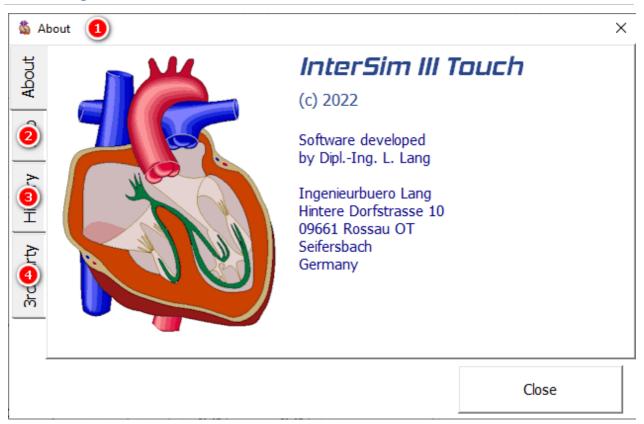

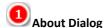

The About Dialog summarizes some information about the simulator.

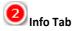

See the Info tab for information about application software and simulator hardware.

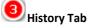

The History tab has information about the latest changes.

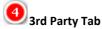

The 3rd Party tab has information about the third-party software used in the application.

#### **Assign User Buttons Dialog**

Use User Buttons for quick access to commonly used Simulation States or Macros. This dialog lets you assign appropriate States or Macros.

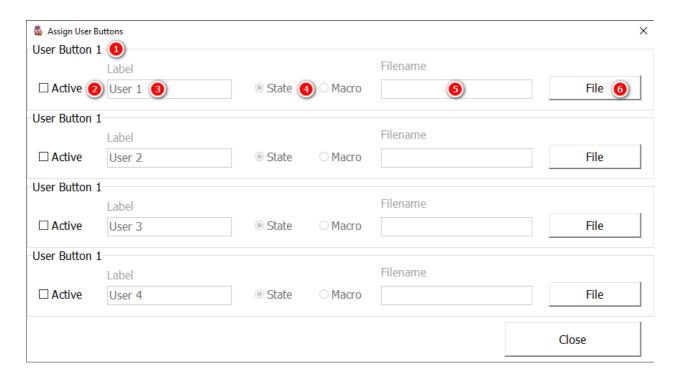

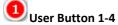

Select the User Button to which the State or Macro should be assigned.

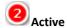

Select whether the User Button should be active or not.

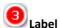

Enter the Label that should appear on the User Button.

### State/Macro

Choose State or Macro depending on what you want to assign.

### **5** Filename

This control shows the name of the selected file.

## **6** File Button

Press the button to select the file you want to assign to the user button.

#### **File Dialog**

The File Dialog appears after touching File Dialog in the File menu or after plugging in a USB stick.

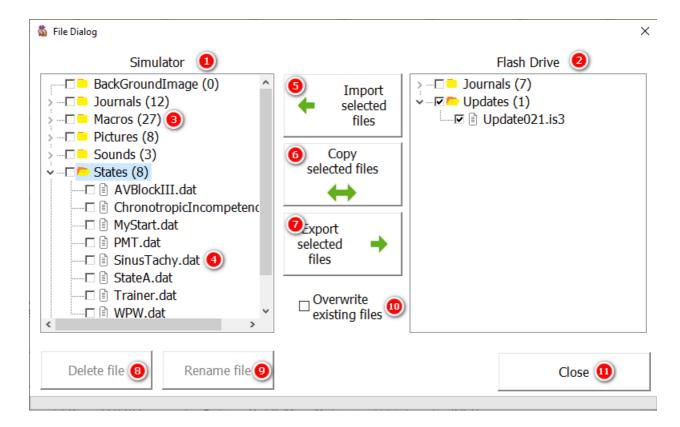

### Left pane with list of internal folders and files

The user accessible folders and files of the simulator are displayed in the left pane. No file will be automatically selected.

### Right pane with folders and files available on a USB stick

If a USB stick is connected, the available folders and files will be shown in the right pane.

Only folders whose names correspond to internal folders will be displayed.

Files in the BackgroundImage, Macros, Sounds, and States folders will be automatically selected if they do not exist in the corresponding internal folder.

Files in these folders will also be automatically selected if they have the same name and a different content.

# Folder with checkbox, icon, folder name, and number of contained files

The yellow icon represents a folder. Check the box to select all files in the folder. Uncheck the box to deselect all files. The number in parentheses refers to the number of files in the folder.

# File with checkbox, icon, and file name

The "document" icon represents a file. Check/uncheck the box to select/deselect the file. It is possible to select more than one file.

### Import selected files

The Import button copies all selected files from the USB drive to the internal drive.

### Copy selected files

The Copy button copies all selected files from the USB drive to the internal drive and vice versa.

## Export selected files

The Export button copies all selected files from the internal drive to the USB drive.

Belete file

The Delete file button deletes the first selected file from the internal drive.

It is not possible to delete folders and it is not possible to delete files or folders on the USB drive.

A confirmation dialog will appear before deleting the file.

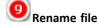

If you want to rename a file in the left pane, select this file and press the Rename File button. The Rename File Dialog will appear.

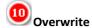

If you attempt to copy a file and a file with the same name already exists in the destination folder, then a unique filename will be created. You can change this behavior by checking this box.

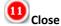

Press this button to close the dialog.

#### **Left Ventricle Setup Dialog**

#### **Impedances**

The annotated picture is part of the <u>Left Ventricle Setup Dialog</u>. The cathodes LV ring3 and ring4 are disabled for biventricular devices.

See <u>Impedances</u> for instructions on calculating impedances. The <u>resulting impedances</u> are shown in the threshold matrix.

|          | Conditions | Strand impedances $(\Omega)$ |  |
|----------|------------|------------------------------|--|
| Cathode  |            |                              |  |
| LV tip1  | Normal 1   | ▼ 410 2                      |  |
| LV ring2 | Normal     | ▼ 390 4                      |  |
| LV ring3 | Normal 6   | ▼ 440 6                      |  |
| LV ring4 | Normal 7   | ▼ 400 18                     |  |

## LV Tip1 Defect Condition

Use this to set an <u>electrode defect</u> of the left ventricular tip 1 strand. Possible values are Normal, Fracture, Leakage.

## **2** LV Tip1 Strand Impedance

For a normal condition, use this to set the <u>impedance</u> of the left ventricular tip 1 strand. The range is from 150  $\Omega$  to 500  $\Omega$ .

### **3** LV Ring2 Defect Condition

Use this to set an <u>electrode defect</u> of the left ventricular ring 2 strand. Possible values are Normal, Fracture, Leakage.

### **UV Ring2 Strand Impedance**

For a normal condition, use this to set the <u>impedance</u> of the left ventricular ring 2 strand. The range is from 150  $\Omega$  to 500  $\Omega$ .

### UV Ring3 Defect Condition

Use this to set an <u>electrode defect</u> of the left ventricular ring 3 strand. Possible values are Normal, Fracture, Leakage.

### LV Ring3 Strand Impedance

For a normal condition, use this to set the <u>impedance</u> of the left ventricular ring 3 strand. The range is from 150  $\Omega$  to 500  $\Omega$ .

## LV Ring4 Defect Condition

Use this to set an <u>electrode defect</u> of the left ventricular ring 4 strand. Possible values are Normal, Fracture, Leakage.

### UV Ring4 Strand Impedance

For a normal condition, use this to set the <u>impedance</u> of the left ventricular ring 4 strand. The range is from 150  $\Omega$  to 500  $\Omega$ .

#### Pacing Thresholds

The annotated picture is part of the <u>Left Ventricle Setup Dialog</u>. The cathodes and anodes LV ring3 and ring4 are disabled for biventricular devices.

The simulator uses strength-duration curves for threshold calculation. Each PM threshold parameter is valid for a duration of 0.4 ms.

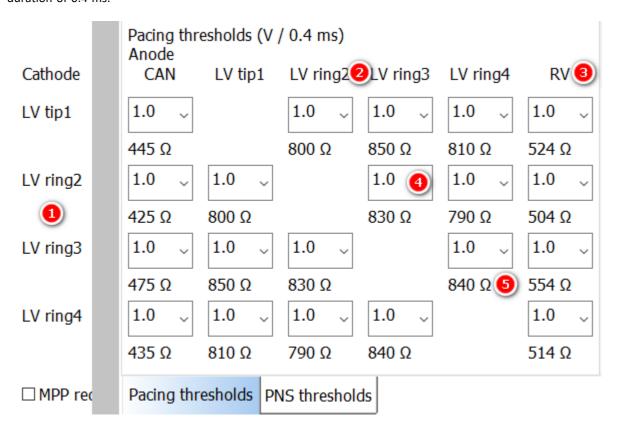

### Cathodes for Threshold Matrix

Each threshold row corresponds to a cathode.

### 2 Anodes for Threshold Matrix

Each threshold column corresponds to an anode.

## **3** RV Anode

The RV column stands for two different anodes. For pacemakers and CRT-Ps, it refers to the RV ring anode. For CRT-D devices, it refers to the RV coil.

### UVRing2-LVRing3 Threshold

This is an example how to read the matrix. This special value is the threshold for the cathode LV ring2 and the anode LV ring3.

### UVRing3-LVRing4 Resulting Impedance

The resulting impedances are also displayed in the matrix. The example shows the resulting impedance between LV ring3 and LV ring4.

#### PNS Thresholds

The annotated picture is part of the <u>Left Ventricle Setup Dialog</u>. The cathodes and anodes LV ring3 and ring4 are disabled for biventricular devices.

Phrenic nerve stimulation is effective if the voltage exceeds the selected value.

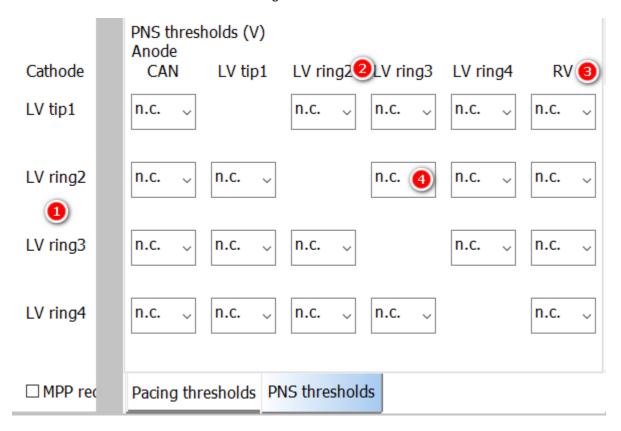

### Cathodes for PNS Threshold Matrix

Each threshold row corresponds to a cathode.

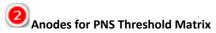

Each threshold column corresponds to an anode.

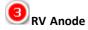

The RV column stands for two different anodes. For pacemakers and CRT-Ps, it refers to the RV ring anode. For CRT-D devices, it refers to the RV coil.

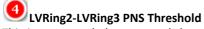

This is an example how to read the matrix. This special value is the threshold for the cathode LV ring2 and the anode LV ring3.

#### **RV-LV Intervals**

The annotated picture is part of the <u>Left Ventricle Setup Dialog</u>. The cathodes and anodes LV ring3 and ring4 are disabled for biventricular devices.

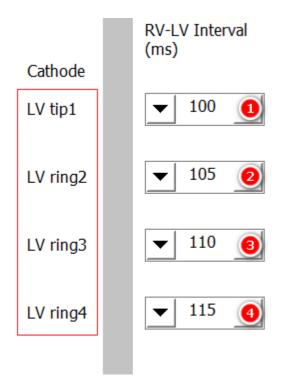

# RV-LV Interval of LV tip1

Use this to set the RV-LV Interval of the left ventricular tip 1 strand. The range is from 10 ms to 160 ms. The default is 100 ms for LBBB and RBBB.

# 2 RV-LV Interval of LV ring2

Use this to set the RV-LV Interval of the left ventricular ring 2 strand. The range is from 10 ms to 160 ms. The default is 105 ms for LBBB and 95 ms for RBBB.

# RV-LV Interval of LV ring3

Use this to set the RV-LV Interval of the left ventricular ring 3 strand. The range is from 10 ms to 160 ms. The default is 110 ms for LBBB and 90 ms for RBBB.

# RV-LV Interval of LV ring4

Use this to set the RV-LV Interval of the left ventricular ring 4 strand. The range is from 10 ms to 160 ms. The default is 115 ms for LBBB and 85 ms for RBBB.

In case of a RBBB, the controls determine the LV-RV intervals.

#### **Amplitudes**

The annotated picture is part of the <u>Left Ventricle Setup Dialog</u>. The cathodes and anodes LV ring3 and ring4 are disabled for biventricular devices.

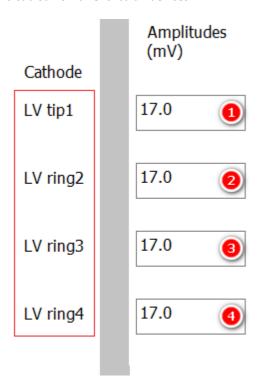

# Amplitude of LV tip1

Use this to set the amplitude of LV tip1. Possible values are in the range from 1 mV to 15 mV. The default value is 12.5 mV.

### 2 Amplitude of LV ring2

Use this to set the amplitude of LV ring2. Possible values are in the range from 1 mV to 15 mV. The default value is 12.5 mV.

# Amplitude of LV ring3

Use this to set the amplitude of LV ring3. Possible values are in the range from 1 mV to 15 mV. The default value is 12.5 mV.

### 4 Amplitude of LV ring4

Use this to set the amplitude of LV ring4. Possible values are in the range from 1 mV to 15 mV. The default value is 12.5 mV.

The amplitudes are valid for a sensing between the appropriate cathode and CAN. If you use another anode, the measured value will be affected by the amplitude of this anode and also by the chosen RV-LV delays. The measured signal will be zero if the amplitudes and the RV-LV delays for the incorporated electrodes are equal.

#### **EMI**

The annotated picture is part of the <u>Left Ventricle Setup Dialog</u>. The cathodes and anodes LV ring3 and ring4 are disabled for biventricular devices.

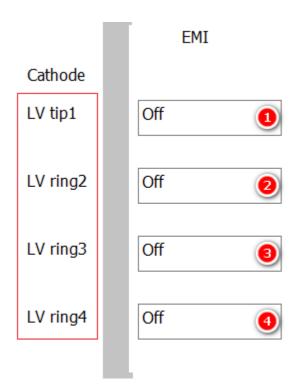

# EMI settings of LV tip1

Use this to set EMI for LV tip1. Possible values are Off, 50 Hz 5 mv, 50 Hz 0.5 mV, Artifacts, and Noise.

# EMI settings of LV ring2

Use this to set EMI for LV ring2. Possible values are Off, 50 Hz 5 mv, 50 Hz 0.5 mV, Artifacts, and Noise.

# EMI settings of LV ring3

Use this to set EMI for LV ring3. Possible values are Off, 50 Hz 5 mv, 50 Hz 0.5 mV, Artifacts, and Noise.

# EMI settings of LV ring4

Use this to set EMI for LV ring4. Possible values are Off, 50 Hz 5 mv, 50 Hz 0.5 mV, Artifacts, and Noise.

#### **Multi Point Pacing**

The annotated picture is part of the <u>Left Ventricle Setup Dialog</u>. It is possible to show the benefit of multi point pacing.

### ☐ MPP reduces BBB QRS width

Check the box if you use a MPP capable device. If the device is programmed for MPP, both stimuli will be shown in the <u>Current State</u> box.

Current state

Atr.: 68 bpm

Vent.: 68 bpm

**A p.:** 7.4 V 1.54 ms

RV p.: 2.0 V 0.44 ms

LV p.: 2.3 V 0.43 ms (1-4)

LV2 p.: 2.9 V 0.43 ms (2-Sh)

Shock: 8.44 J (-)

With the MPP box checked, biventricular only pacing will reduce the QRS width to a minimal value of 130 ms. Multi point pacing will further reduce the QRS width to about 120 ms.

#### Settings

The annotated picture is part of the Left Ventricle Setup Dialog.

A Left Ventricular Setup Setting is a kind of a reduced <u>Simulation State</u>. A setting contains all parameters that belongs to the Left Ventricle Setup. This allows quick access to often used left ventricular settings.

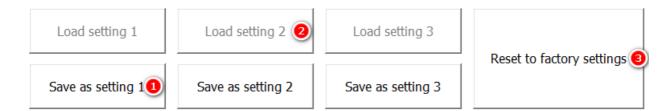

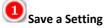

Saves all parameters displayed in the window as a Setting.

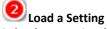

Reloads a previously saved Setting.

# Reset to Factory Settings

Resets all parameters in the window to the default values.

Note that a Simulation State incorporates a set of left ventricular parameters, but a Left Ventricular Setting contains only the simulation parameters contained in the Left Ventricular Setting window.

#### **Local Classroom Connect Dialogs**

The Local Classroom Connect Dialogs are opened by the corresponding <u>File Menu</u> items when the <u>Local Classroom</u> has been selected in the <u>System Dialog Window</u>.

#### Trainee Connect Dialog

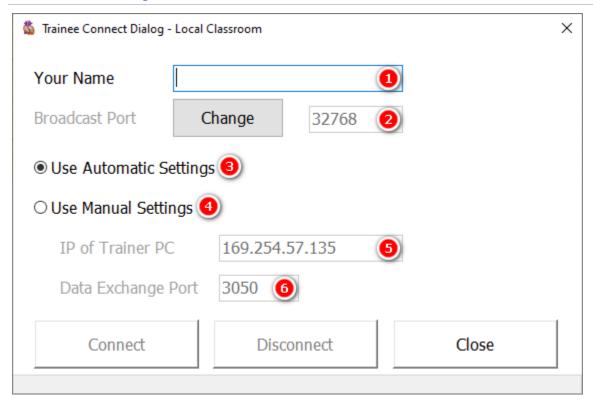

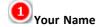

Each trainee must enter a name of their choice of at least 3 characters.

# Broadcast Port

It should not be necessary to change the Broadcast Port. It is used to find the Trainer PC automatically in the network.

# Use Automatic Settings

Use this to let InterSim connect automatically to the Trainer PC.

# Use Manual Settings

Use this if an automatic connection is not successful.

## IP of Trainer PC

The IP of the Trainer PC is necessary for a manual connection.

# Data Exchange Port

It should not be necessary to change the Data Exchange Port. It is used to communicate with the Trainer PC.

#### **Trainer Session Dialog**

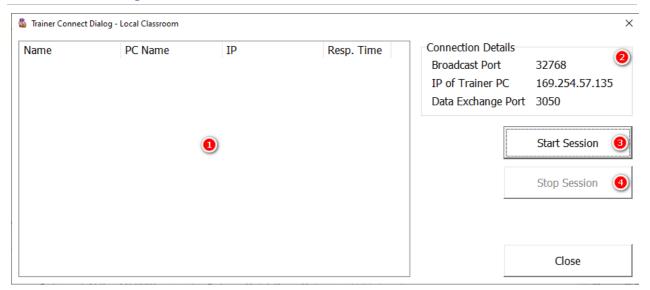

# Connected Users

This table shows details of connected users:

- Name: the name used by the trainee.
- PC Name: the name of the PC the trainee is working with.
- IP: the IP address assigned to the trainee's PC.
- Resp. Time: The column shows the response time of the trainee's PC. This time should not be much more than 10 ms.

## **2** Connection Details

See the summary of the data used.

# **3** Start Session

Starts a session in the local classroom.

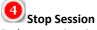

Ends a session in the local classroom.

#### **Rename File Dialog**

The Rename File Dialog appears after pressing the Rename File Button in the <u>File Dialog</u>. It's only possible to rename files which are stored on the simulator. Only the file name will be changed, the extension will be kept.

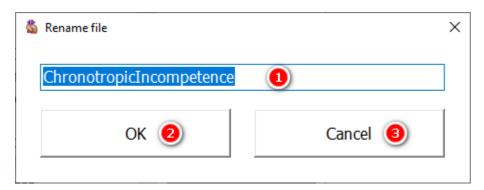

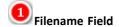

The filename is selected after opening the window. If you start typing immediately, the filename will be replaced by the new characters. To change only part of the filename, first touch the position you want to change.

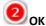

Press OK when the changes are complete.

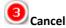

Press Cancel to cancel the changes.

#### **System Dialog**

#### **Application**

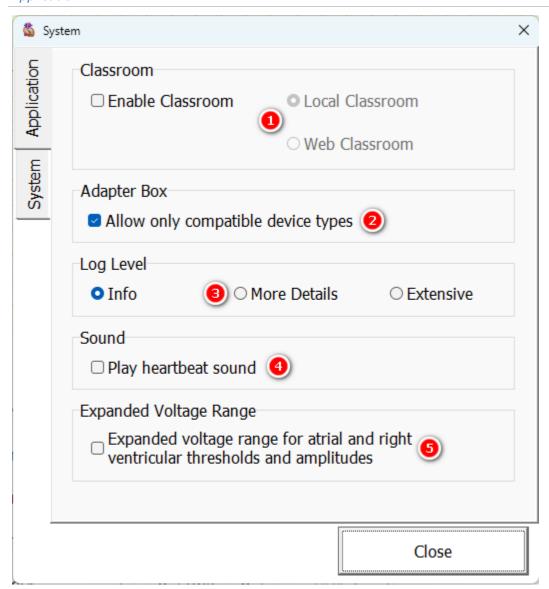

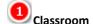

InterSim can work in a classroom configuration. Check this box to enable the classroom functionality. Choose the Local or Web Classroom based on your existing configuration.

## Adapter Box

Depending on the Adapter Box (Standard, Extended) and High Voltage Adapter (DF-1, DF-4) used, some functions may not be available. If you do not want this behavior, uncheck this box.

### Log Level

It is possible to have more comprehensive information in the journal file. At startup, a message window indicates a higher log level.

### Sound

Check this box to play available heartbeat sounds.

### **Expanded Voltage Range**

Use this option to expand the voltage range for atrial and ventricular thresholds and amplitudes. This can be useful in conjunction with external pacemakers.

See PM Amplitudes and PM Thresholds.

#### System

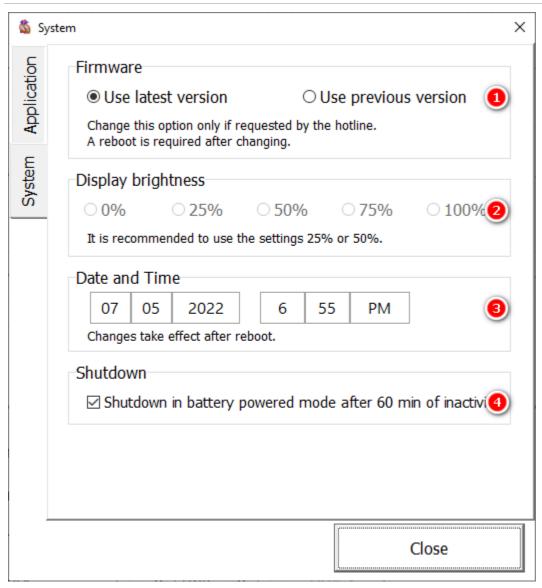

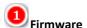

The simulator stores up to two different firmware versions. Normally the latest version is loaded at simulator start-up. In case of problems, the hotline may ask you to load the previous version.

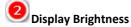

The brightness of the display adjusts automatically to the surrounding light. Use this setting to adjust the basic brightness level. Use 75% or 100% only in combination with the docking station due to higher power consumption.

### Date and Time

The correct date and time is necessary for evaluation of the log files. Please check and correct date and time periodically.

## Shutdown

The tablet will run on battery power for about 3 hours. If this box is checked, it will shut down after 60 min of inactivity. Learn more about <a href="Power Saving">Power Saving</a>.

#### **Web Classroom Connect Dialogs**

The Web Classroom Connect Dialogs are opened by the corresponding <u>File Menu</u> items when the <u>Web Classroom</u> has been selected in the <u>System Dialog Window</u>.

#### Trainee Connect Dialog

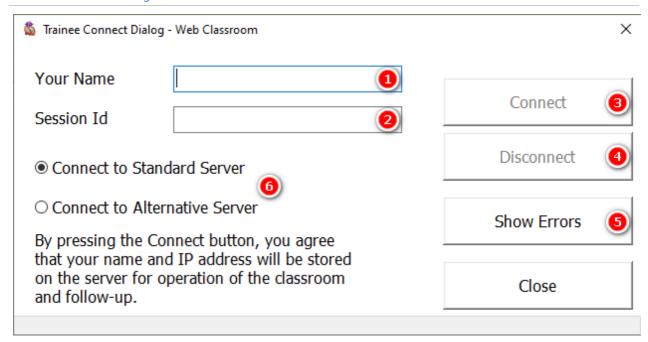

### 1 Your Name

Each trainee must enter a name of their choice of at least 3 characters.

## Session ID

The Session ID is a twelve-digit number and must be purchased (pay per use). The trainer and every trainee must use the same Session ID.

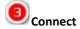

Press this button to connect to a Web Classroom.

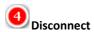

Press this button to disconnect from a Web Classroom.

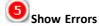

Show errors for troubleshooting purposes.

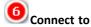

The setting Standard Server should be used. Select Alternative Server only in case of a malfunction. The trainer and every trainee must use the same server.

#### **Trainer Session Dialog**

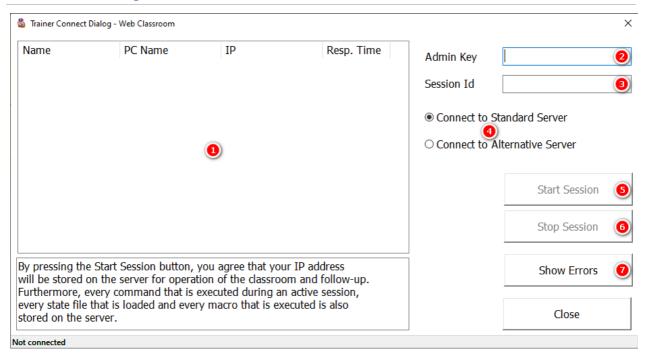

### Connected Users

This table shows details of connected users:

- Name: the name used by the trainee.
- PC Name: This column is not filled when working in the Web Classroom.
- IP: the IP address assigned to the trainee's PC.
- Resp. Time: In Web Classroom mode, the response time can extend into the seconds range, depending on the user's location.

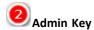

The Admin Key is a twelve-digit number and is supplied together with the Session ID (see below). The trainer should not share the Admin Key, because you can start and end sessions with it.

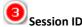

The Session ID is a twelve-digit number and must be purchased (pay per use). The trainer and every trainee must use the same Session ID.

### Onnect To

The setting "Standard Server" should be used. Select "Alternative Server" only in case of a malfunction. The trainer and every trainee must use the same server.

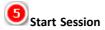

Press this button to start a Session.

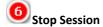

Press this button to stop a Session.

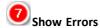

Show errors for troubleshooting purposes.

#### **WIFI Dialog**

The WIFI Dialog is available in the <u>File Menu</u> when the <u>Web Classroom</u> has been selected in the <u>System Dialog Window</u>. It is enabled when an external WIFI antenna is attached.

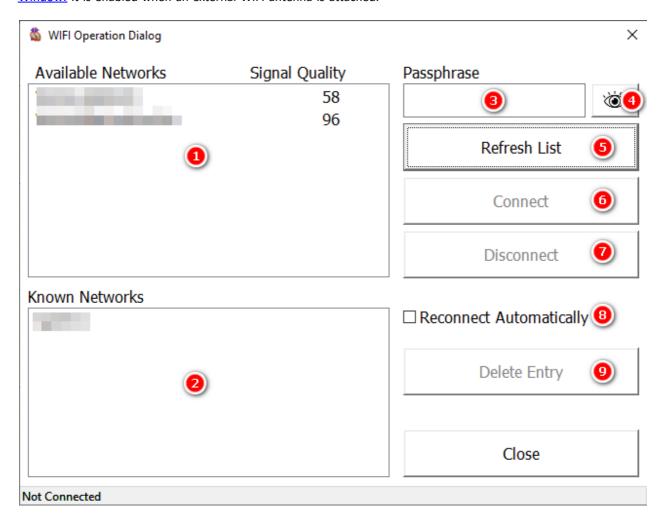

# Available Networks

The list shows all WIFI networks that are available at the location. The networks can be rated by the signal quality, the best value is 100. Press the Refresh List button if you miss a network.

# 2 Known Networks

The list shows all WIFI networks from which the passphrase is stored and to which the device can connect automatically.

# Passphrase

If you want to connect to an available network in the list, select this network and enter the passphrase.

# Show Passphrase

This button allows you to view the passphrase while entering it.

# Refresh List

Press this button to refresh the list of available networks.

# 6 Connect

When you have selected a network and entered the passphrase, press this button to connect.

## Disconnect

Press this button to disconnect from a connected network. The Reconnect Automatically checkbox will also be deselected.

# Reconnect Automatically

Select this checkbox to reconnect automatically to a known network. The device scans the networks in the background until a known network is found.

# **9** Delete Entry

If you want to delete an entry in the known networks list, select this entry and press this button.

#### Miscellaneous

#### Antitachycardia pacing, Cardioversion and Defibrillation

#### Atrium

| Basic Rhythm                                | Action                                                                                | Result                                                                                     | Example<br>Simulator<br>Settings | Example<br>Implant<br>Settings                      |
|---------------------------------------------|---------------------------------------------------------------------------------------|--------------------------------------------------------------------------------------------|----------------------------------|-----------------------------------------------------|
| Atrial<br>Fibrillation                      | 1.5 sec 50 Hz                                                                         | Sinus Rhythm                                                                               | Atrial<br>Fibrillation           | atrial 50 Hz<br>~1.5 s                              |
| Any type                                    | 3 sec 50 Hz                                                                           | Atrial<br>Fibrillation                                                                     | Sinus Rhythm                     | atrial 50 Hz ~3<br>s                                |
| Sinus Rhythm<br>Sinus Brady<br>Sinus Arrest | 7 consecutive pulses in between 450 and 550 ms + 3 extras just outside the refractory | Atrial Flutter                                                                             | Sinus Rhythm<br>68 bpm           | S1 500 ms 7x<br>S2 300 ms<br>S3 300 ms<br>S4 300 ms |
| Sinus Rhythm<br>Sinus Brady<br>Sinus Arrest | 3 extras just outside the refractory                                                  | Sinus Tachy<br>120 bpm                                                                     | Sinus Rhythm<br>68 bpm           | S1 300 ms 3x                                        |
| Sinus Tachy<br>< 180 bpm                    | 3 extras just<br>outside the<br>refractory                                            | in accordance<br>with " <u>Chances</u><br><u>for ATP</u> ":<br>default 100%<br>Termination | Sinus Tachy<br>120 bpm           | S1 260 ms 3x                                        |
| Sinus Tachy<br>> 180 bpm                    | 3 extras just outside the refractory                                                  | Atrial<br>Fibrillation                                                                     | Sinus Tachy<br>220 bpm           | S1 250 ms 3x                                        |

| Basic Rhythm   | Action                                 | Result                 | Example<br>Simulator<br>Settings | Example<br>Implant<br>Settings |
|----------------|----------------------------------------|------------------------|----------------------------------|--------------------------------|
| Atrial Flutter | 3 extras just outside the refractory   | Atrial<br>Fibrillation | Atrial Flutter<br>2:1<br>220 bpm | S1 200 ms 3x                   |
| Atrial Flutter | 5 pulses fall<br>between 90<br>and 75% | Sinus Rhythm           | Atrial Flutter<br>2:1<br>230 bpm | S1 230 ms 5x                   |

#### Ventricle

| Basic Rhythm                                                                                                    | Action                                                                                                  | Result                                                                                                    | Example<br>Simulator<br>Settings    | Example<br>Implant<br>Settings                                    |
|----------------------------------------------------------------------------------------------------|----------------------------------------------------------------------------------------------------|----------------------------------------------------------------------------------------------------|-------------------------------------|-------------------------------------------------------------------|
| Ventricular<br>Fibrillation                                                                                       | 2 sec 50 Hz                                                                                             | Sinus Rhythm                                                                                                    |                                     | ventricular 50<br>Hz ~1.5 s                                       |
| Any type                                                                                                    | 5 sec 50 Hz                                                                                             | in accordance<br>with " <u>Chances</u><br><u>for Induction</u> ":<br>default 100%<br>Ventricular<br>Fibrillation |                                     | ventricular 50<br>Hz ~3 s                                         |
| Sinus Rhythm<br>Sinus Brady<br>Sinus Arrest                                                                       | 5 consecutive<br>pulses in<br>between 550<br>and 650 ms + 3<br>extras just<br>outside the<br>refractory | LVTachy 167<br>bpm                                                                                               | Sinus Rhythm<br>68 bpm<br>PR 190 ms | S1 600 ms 5x<br>S2 310 ms<br>S3 310 ms<br>S4 310 ms               |
| Sinus Rhythm<br>Sinus Brady<br>Sinus Arrest                                                                       | 5 consecutive<br>pulses in<br>between 450<br>and 550 ms + 3<br>extras just<br>outside the<br>refractory | LVTachy 200<br>bpm                                                                                               | Sinus Rhythm<br>68 bpm<br>PR 190 ms | S1 500 ms 5x<br>S2 310 ms<br>S3 310 ms<br>S4 310 ms               |
| Sinus Rhythm<br>Sinus Brady<br>Sinus Arrest                                                                       | 5 consecutive<br>pulses in<br>between 350<br>and 450 ms + 3<br>extras just<br>outside the<br>refractory | LVTachy 214<br>bpm                                                                                               | Sinus Rhythm<br>68 bpm<br>PR 190 ms | S1 400 ms 5x<br>S2 310 ms<br>S3 310 ms<br>S4 310 ms               |
| LV Tachy<br>RV Tachy<br><182 bpm                                                                                  | 4 pulses fall<br>between 88<br>and 81%                                                                  | in accordance<br>with " <u>Chances</u><br><u>for ATP</u> ":<br>default 100%<br>Termination                       | LV Tachy<br>165 bpm                 | ATP 4 pulses<br>84%                                               |
| LV Tachy<br>RV Tachy<br>>182 bpm                                                                                  | 8 pulses fall<br>between 93<br>and 83%                                                                  | Sinus Rhythm                                                                                                    | LV Tachy<br>220 bpm                 | ATP 8 pulses<br>88%                                               |
| Polymorphous<br>VT,<br>Torsade de<br>Pointes<br>(sometimes<br>coupling is<br>difficult)<br>Ventricular<br>Flutter | 4 pulses fall<br>between 88<br>and 81%                                                                  | Ventricular<br>Fibrillation                                                                                      | Polymorphous<br>VT                  | commanded<br>ATP 84% 4<br>pulses<br>minimum<br>interval 160<br>ms |

| Basic Rhythm | Action | Result | Example<br>Simulator<br>Settings | Example<br>Implant<br>Settings |
|--------------|--------|--------|----------------------------------|--------------------------------|
| (reliable)   |        |        |                                  |                                |

### Defibrillation

| Basic Rhythm                                                                 | Action                                                                       | Result                                                                                      | Example<br>Simulator<br>Settings                                                                                                    | Example<br>Implant<br>Settings          |
|------------------------------------------------------------------------------|------------------------------------------------------------------------------|---------------------------------------------------------------------------------------------|----------------------------------------------------------------------------------------------------|-----------------------------------------|
| Any type<br>except<br>Ventricular<br>Flutter,<br>Ventricular<br>Fibrillation | T wave<br>energy<br>between 0.5 -<br>5 J                                     | in accordance<br>with "Chances<br>for Induction":<br>default<br>Ventricular<br>Fibrillation | Sinus Rhythm<br>68 bpm                                                                                                    | S1 400 ms * 8<br>S2 310 ms<br>1.1 J     |
| LV Tachy<br>RV Tachy<br>Polymorphous<br>VT<br>Torsade de<br>Pointes          | QRS<br>energy < 50%<br>of ventricular<br>threshold                           | no reaction                                                                                 | Simulator<br>threshold<br>Ventricle 30 J<br>Polymorphous<br>VT                                                                            | Commanded<br>Shock Sync 11 J            |
| LV Tachy<br>RV Tachy<br>Polymorphous<br>VT<br>Torsade de<br>Pointes          | QRS energy between 50% and 100% of ventricular threshold                     | in accordance<br>with "Chances<br>for Induction":<br>default<br>Ventricular<br>Fibrillation | Simulator<br>threshold<br>Ventricle 20 J<br>LV Tachy<br>250 bpm                                                                           | Commanded<br>Shock Sync 17 J            |
| LV Tachy<br>RV Tachy<br>Polymorphous<br>VT<br>Torsade de<br>Pointes          | QRS<br>energy > 100%<br>of ventricular<br>threshold                          | termination of<br>ventricular<br>rhythm                                                     | Simulator<br>threshold<br>Ventricle 15 J<br>Ventricular<br>Flutter                                                                        | Commanded<br>Shock Sync 21 J            |
| Any type                                                                     | energy > 100%<br>of ventricular<br>threshold                                 | termination of<br>ventricular<br>rhythm                                                     | Simulator<br>threshold<br>Ventricle 15 J<br>Ventricular<br>Flutter                                                                        | Therapy 21 J                            |
| Any type<br>except Sinus<br>Tachy                                            | energy > 100%<br>of atrial<br>threshold                                      | termination of<br>atrial rhythm                                                             | Simulator<br>thresholds:<br>Ventricle 15 J<br>Atrium 8 J<br>Dual<br>Tachycardia:<br>Atrial<br>Fibrillation<br>Ventricular<br>Fibrillation | Therapy<br>Shock 1 14 J<br>Shock 2 21 J |
| Any type                                                                     | 8 V, 2 s direct<br>current pulse<br>through the<br>high voltage<br>electrode | in accordance<br>with "Chances<br>for Induction":<br>default<br>Ventricular<br>Fibrillation | Sinus Rhythm                                                                                                    | Pulse 8 V, 2 s                          |

#### **Auto Calibration**

The auto calibration starts after each connection of the adapter box.

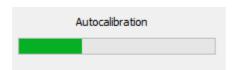

Calibration is used to minimize possible common mode voltages and maximize the accuracy of the pace pulse and shock measurement.

#### **Block Characteristics**

| Block                     | Characteristic                                                                                                    |
|---------------------------|----------------------------------------------------------------------------------------------------|
| 1:1 Conduction            | Sinus Rate 68 bpm<br>Block Rate 171 bpm<br>PR interval 170 ms                                                                                                    |
| AV Block I                | PR conduction time is prolonged to 250 ms.                                                                                                    |
| AV Block II Mobitz II 2:1 | Sinus Rate 78 bpm Block Rate 52 bpm PR interval 170 ms Every second atrial action is transferred to the ventricle.                                                                                                    |
| AV Block II Mobitz II 3:1 | Sinus Rate 78 bpm Block Rate 52 bpm PR interval 170 ms Every third atrial action is transferred to the ventricle.                                                                                                    |
| AV Block II Mobitz II 4:1 | Sinus Rate 78 bpm Block Rate 52 bpm PR interval 170 ms Every fourth atrial action is transferred to the ventricle.                                                                                                    |
| AV Block II Mobitz I      | Sinus Rate 68 bpm Block Rate 63 bpm With each atrial action the PR conduction time is prolonged, so that the ventricular rate value constantly corresponds to the lower "block rate". The PR conduction time is prolonged until a ventricle action fails.    |
| AV Block III              | The AV conduction is completely interrupted.                                                                                                    |
| Retrograde Conduction     | Retrograde P waves are initiated according to ventricle actions under the condition that the conduction system is not refractory.                                                                                                    |
| Accessory Pathway         | An accessory pathway between the atrium and the upper left ventricle is connected. As a result of this accessory pathway, PR interval is reduced, Q wave in the surface ECG is superimposed by so-called delta wave and the entire QRS complex is prolonged. |
| LBBB                      | A left bundle branch block is switched on.                                                                                                    |
| RBBB                      | A right bundle branch block is switched on.                                                                                                    |

#### **Chronotropic Incompetence**

It is possible to show the chronotropic incompetence disease pattern and the related therapy by using a pacemaker with QT response .

• Insert a QT response capable pacemaker into the adapter box

- Choose the appropriate <u>Device Type</u>
- Reset the simulator by pressing the <u>Reset</u> button
- Open the simulation state 'ChronotropicIncompetence' or go to the Special Values menu, then the <u>Exercise</u> submenu, and change the Sinus Rate Max to 78 bpm
- Check the Box Auto Sinus & PR Interval
- Set the Workload to a value of 100% (or any other value but 0)
- Observe the change of the Exercise Level and the pacing rate of the pacemaker

### **Classroom Functionality**

With the classroom version, InterSim III becomes the perfect companion in group training situations. Hook up as many as 20 InterSim III devices on a shared network or over the web. Use one trainer device to handle simulations on numerous simulators at the same time. The only requirement is an additional classroom package. In the case of the Local Classroom package, the integrated router spans a dedicated Ethernet or WIFI network. With the Web Classroom package, session IDs are included for immediate launch.

Regardless if you use InterSim III Interface, InterSim III Touch or multiple devices of both types combined – the classroom version gives you the freedom to combine them any way you want.

#### Use the Classroom as a Trainee

If you want to join a classroom session as a trainee, please follow these steps:

If the Classroom menu is not available, please turn it on via the File menu, System menu entry.
 Select Local Classroom for a face-to-face training or Web Classroom if you are participating in an online training.

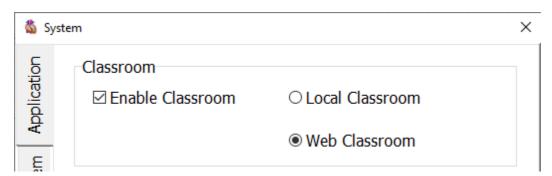

The third colored field should light blue-gray after closing the dialog. The icon in the color field depends on whether you have selected via LAN or WIFI.

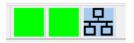

When instructed by the trainer, select the File menu, Trainee Connect Dialog menu item.

Connect as Trainee, Local Classroom:

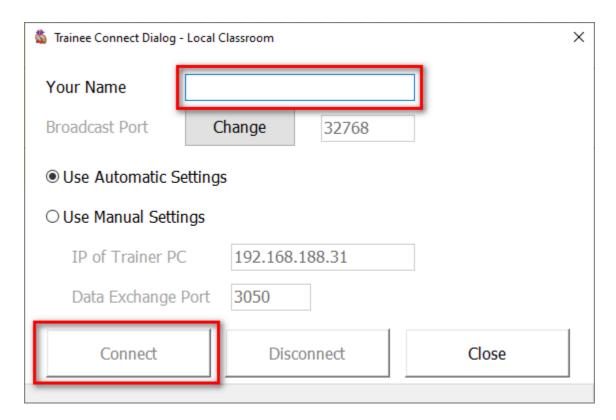

Enter your name and press Connect.

When a connection is established, the dialog should close and the third colored field should light yellow.

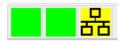

#### Connect as Trainee, Web Classroom:

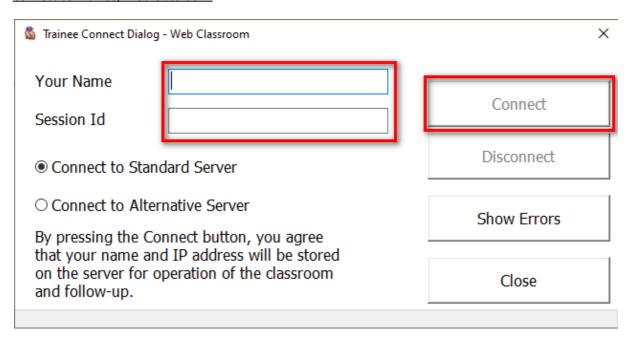

Enter your name and the Session ID provided by the trainer and press Connect. When a connection is established, the dialog should close and the third colored field should light yellow.

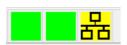

As soon as the trainer starts the session, the InterSim screen will change.
 The third colored field should light green.

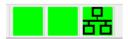

There are only a few menu entries left.

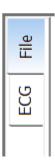

The Animated Heart, the Parameters group, the Prematures group, the Current States group, and the Exercise group are hidden.

The status bar shows only the entries Remote, the server used, and in case of the Web Classroom the Session ID.

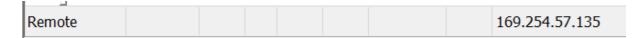

### Use the Classroom as a Trainer

If you want to start and lead a classroom session as a trainer, please follow these steps:

• If the Classroom menu is not available, please turn it on via the File menu, System menu entry. Select Local Classroom for a face-to-face training or Web Classroom if you are going to start an online training.

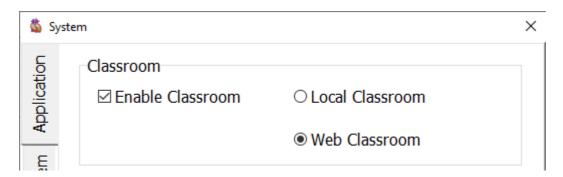

The third colored field should light blue-gray after closing the dialog. The icon in the color field depends on whether you have selected via LAN or WIFI.

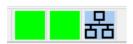

When you are ready to start a session, select the File menu, Trainer Connect Dialog menu item.

<u>Start Session as Trainer, Local Classroom:</u> Press the Start Session Button.

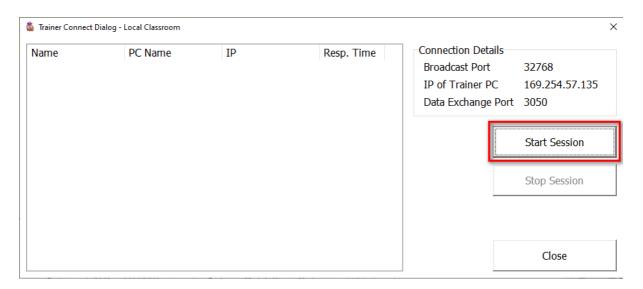

You can recognize the established connection by the third colored field, which should be green.

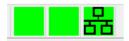

#### Start Session as Trainer, Web Classroom:

Enter the supplied twelve-digit Admin Key and the twelve-digit Session ID.

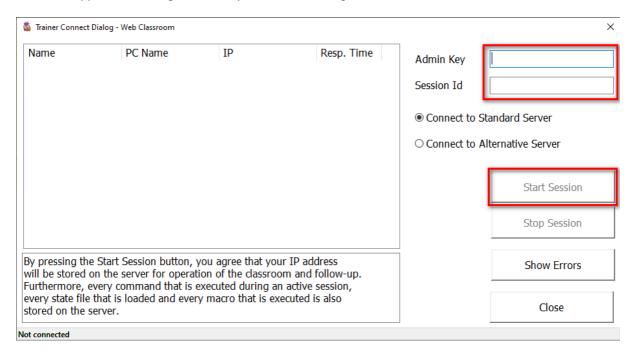

After pressing Start Session, the third colored field should light green.

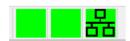

If in very rare cases there are problems with the Standard Server, try the Alternative Server and vice versa. This setting must be communicated to and used by all trainees.

 Now you can make your simulator settings, load a State file or start a Macro. All actions are immediately transmitted to all connected trainees.

- If you want to see the data used or the currently connected Trainees go again to the File menu, Trainer Connect Dialog menu item. The PC name is filled only for the Local Classroom.
- Stop the session with the Stop Session Button.

#### **Electrode Conditions**

The simulator can simulate different electrode conditions:

| Condition | Impedance per strand                        | Threshold                                                                                 | Amplitude                                   | EMI                            |
|-----------|---------------------------------------------|-------------------------------------------------------------------------------------------|---------------------------------------------|--------------------------------|
| Normal    | defined by the<br>Impedance edit<br>control | defined by the<br>Threshold edit<br>control<br>(strength<br>duration curve)               | defined by<br>the Amplitude<br>edit control | defined by the<br>EMI controls |
| Fracture  | > 3000 Ω                                    | no capture                                                                                | 0                                           | small artifacts                |
| Leakage   | < 200 Ω                                     | 3.5 V or defined<br>by the<br>Threshold edit<br>control,<br>whichever value<br>is greater | 0                                           | no                             |
| Scar      | defined by the<br>Impedance edit<br>control | 3.5 V or defined<br>by the<br>Threshold edit<br>control,<br>whichever value<br>is greater | 40% of<br>Amplitude edit<br>control         | defined by the<br>EMI controls |

## **Heartbeat Sound**

It is possible to play a heartbeat sound with every heartbeat. The simulator looks for the following WAVE files in the folder 'Sounds':

- ASense.wav
- APace.wav
- LVSense.wav
- LVPace.wav
- RVSense.wav
- RVPace.wav
- Hiccup.wav

The simulator plays the sound if

- the appropriate event occurs
- the corresponding file is available
- the checkbox Play Heartbeat Sound in the **System Dialog** is checked.

### **Impedances**

The resulting impedance of a pacemaker channel consists of different parts. Note that the measured impedance can differ from the expected value.

## **Unipolar impedance**

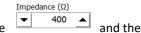

body impedance  $^{35}$   $^{\text{}}$  . With the values shown, the resulting unipolar impedance is 435  $\Omega$ .

With a selected defect, the impedance is mainly determined by the defect strand. The impedance is more than 3000  $\Omega$  with a Fracture condition.

The impedance is less than 200  $\Omega$  with a Leakage condition.

#### **Bipolar impedance**

If no defect is selected, the bipolar impedance is calculated by two strand impedances, for example the

impedance of atrial Tip 400 and atrial Ring 150 . With the value shown, the resulting atrial bipolar impedance is 550  $\Omega$ .

With a selected fracture condition, the bipolar impedance is of more than 3000  $\Omega$ .

With a leakage condition in one strand, you should consider the impedance in the other strand. For example, if you have a leakage condition in the atrial Tip strand and an impedance of 200  $\Omega$  in the atrial Ring strand, the resulting bipolar impedance will be 250  $\Omega$ . You should select a leakage condition in both strands to get a true bipolar Leakage condition.

Look at the automatically calculated values of the resulting impedances for a quick overview.

#### **Shock impedance ICD**

The shock impedance is a combination of three impedances. The RV coil strand has an impedance of 20  $\Omega$ , the SVC coil strand 30  $\Omega$ , and the CAN strand 59  $\Omega$ . This results in the following resulting shock impedances dependent on the shock path:

| Shock Path              | Impedance |
|-------------------------|-----------|
| RV coil - CAN           | 79 Ω      |
| RV coil - CAN  SVC coil | 40 Ω      |
| RV coil - SVC coil      | 50 Ω      |
| RV coil  SVC coil - CAN | 71 Ω      |

If the Fracture condition is selected for RV coil, the resulting shock impedance is a high-impedance state. For sensing and pacing, the resulting impedance is the sum of the particular PM strand, the body impedance, the shock CAN strand, and the RV coil strand.

## **PMT**

Use the following PM settings to induce a PMT:

PVARP: 220-280 ms

Paced AV delay: 80-180 ms
 Sensitivity A: 0.25mV ACG

Maximum tracking rate: 130 bpm

Load the predefined state PMT.dat.

Start the PMT with a coupled premature ventricular contraction rPVC.

#### **Reentry Loop**

It is possible to demonstrate a reentry loop that includes the accessory pathway. First enable Accessory Pathway (Blocks menu), set PR interval to 235 ms (Parameters) and Coupling Interval to 350 ms (Parameters menu, Intervals submenu) and then trigger a PAC (Premature Contractions). The PAC cannot pass the accessory pathway because it is still in the refractory period, but can pass the AV node. The impulse then conducts retrograde up the accessory pathway to the atria and back down the AV node. The delta waves disappear during the tachycardia because the ventricles are activated through the regular AV pathway.

### Reset

| Parameter                      | Value after Reset |
|--------------------------------|-------------------|
| Rates                          |                   |
| Atrial Rate                    | 68 bpm            |
| AVN Rate                       | 40 bpm            |
| Ventricular Rate               | 28 bpm            |
| Intervals                      |                   |
| PR Interval                    | 170 ms            |
| RP Interval                    | 280 ms            |
| Block Rate                     | 171 bpm           |
| Coupling Interval              | 250 ms            |
| Vulnerable Phase               | 60 ms             |
| BBB QRS Width                  | 160 ms            |
| Exercise                       |                   |
| Exercise                       | Off               |
| Workload                       | 0%                |
| Sinus Rest Rate                | 68 bpm            |
| Sinus Max Rate                 | 136 bpm           |
| PR Rest Interval               | 170 ms            |
| PR Min Interval                | 115 ms            |
| Chances                        |                   |
| Termination                    | 100%              |
| Acceleration 50 ms             | 0%                |
| Acceleration 70 ms             | 0%                |
| Degeneration                   | 0%                |
| Farfield R Wave                |                   |
| Farfield R Wave                | Off               |
| Intrinsic Farfield VA Interval | 40 ms             |
| Paced Farfield VA Interval     | 110 ms            |
| Amplitude T Wave               |                   |
| Amplitude T Wave               | Normal            |
| Miscellaneous                  |                   |
| A-Pace Crosstalk               | Off               |
| A-Pace Crosstalk Latency       | 0 ms              |
| A-Pace Crosstalk Width         | 80 ms             |
| ERAF                           | Off               |
| ERVT                           | Off               |

| EMI Frequency                         |                                           |
|---------------------------------------|-------------------------------------------|
| Rhythms                               |                                           |
| Rhythm                                | Sinus Rhythm                              |
| Dual Tachycardia                      | Off                                       |
| Blocks                                |                                           |
| AV Block                              | 1:1 Conduction                            |
| Retrograde Conduction                 | Off                                       |
| Accessory Pathway                     | Off                                       |
| LBBB                                  |                                           |
| RBBB                                  |                                           |
| PM Parameters                         |                                           |
| Body Impedance                        | 35 Ω                                      |
| Amplitude Atrium                      | 2.5 mV                                    |
| Threshold Atrium                      | 1.0 V                                     |
| Condition Atrial Tip                  | Normal                                    |
| Impedance Atrial Tip                  | 400 Ω                                     |
| Condition Atrial Ring                 | Normal                                    |
| Impedance Atrial Ring                 | 150 Ω                                     |
| EMI Atrium                            | Off                                       |
| Amplitude Right Ventricle             | 12.5 mV                                   |
| Threshold Right Ventricle             | 1.0 V                                     |
| Condition Right Ventricular Tip       | Normal                                    |
| Impedance Right Ventricular Tip       | 380 Ω                                     |
| Condition Right Ventricular Ring      | Normal                                    |
| Impedance Right Ventricular Ring      | 150 Ω                                     |
| EMI Right Ventricle                   | Off                                       |
| Left Ventricle Setup                  |                                           |
| Condition Left Ventricular Tip1       | Normal                                    |
| Impedance Left Ventricular Tip1       | 400 Ω                                     |
| RV-LV Interval Left Ventricular Tip1  | no BBB 0 ms<br>LBBB 100 ms<br>RBBB 100 ms |
| Amplitude Left Ventricular Tip1       | 12.5 mV                                   |
| EMI Left Ventricular Tip1             | Off                                       |
| Condition Left Ventricular Ring2      | Normal                                    |
| Impedance Left Ventricular Ring2      | 390 Ω                                     |
| RV-LV Interval Left Ventricular Ring2 | no BBB 5 ms<br>LBBB 105 ms<br>RBBB 95 ms  |

| Amplitude Left Ventricular Ring2      | 12.5 mV                                   |
|---------------------------------------|-------------------------------------------|
| EMI Left Ventricular Ring2            | Off                                       |
| Condition Left Ventricular Ring3      | Normal                                    |
| Impedance Left Ventricular Ring3      | 440 Ω                                     |
| RV-LV Interval Left Ventricular Ring3 | no BBB 10 ms<br>LBBB 110 ms<br>RBBB 90 ms |
| Amplitude Left Ventricular Ring3      | 12.5 mV                                   |
| EMI Left Ventricular Ring3            | Off                                       |
| Condition Left Ventricular Ring4      | Normal                                    |
| Impedance Left Ventricular Ring4      | 400 Ω                                     |
| RV-LV Interval Left Ventricular Ring4 | no BBB 15 ms<br>LBBB 115 ms<br>RBBB 85 ms |
| Amplitude Left Ventricular Ring4      | 12.5 mV                                   |
| EMI Left Ventricular Ring4            | Off                                       |
| All Thresholds                        | 1.0 V                                     |
| All PNS Thresholds                    | n.c.                                      |
| MPP reduces BBB QRS Width             | Off                                       |
| ICD Parameters                        |                                           |
| Amplitude RV coil                     | 2.9 mV                                    |
| Impedance Condition                   | Normal                                    |
| Post Shock Asystole                   | 2 s                                       |
| Threshold Atrium                      | 8 1                                       |
| Threshold Variation Atrium            | Off                                       |
| Threshold Ventricle                   | 15 J                                      |
| Threshold Variation Ventricle         | Off                                       |
| EMI RV Coil                           | Off                                       |
|                                       | •                                         |

# **Rhythm Characteristics**

| Rhythm             | Characteristic                                                                          |
|--------------------|-----------------------------------------------------------------------------------------|
| Sinus Rhythm       | Sinus rate 68 bpm                                                                       |
| Sinus Brady        | Sinus rate 39 bpm                                                                       |
| Sinus Arrest       | Sinus rate 0 bpm The ventricles follow an AV node escape rhythm.                        |
| Idioventr. Rhythm  | Sinus rate 0 bpm<br>AVN rate 0 bpm<br>Ventricle rate 41 bpm<br>Retrograde conduction on |
| Sinus Tachy        | Sinus rate 120 bpm                                                                      |
| Brady-Tachy Syndr. | The rhythm randomly alternates                                                          |

|                                       | between Sinus Rhythm, Sinus Brady,<br>Sinus Arrest, and Atrial Tachycardia.                                                                             |
|---------------------------------------|----------------------------------------------------------------------------------------------------|
| Parox. Atrial Tachy                   | The rhythm randomly alternates between Sinus Rhythm and Atrial Tachycardia.                                                                             |
| Atrial Flutter 2:1                    | Sinus rate 230 bpm<br>Block rate 184 bpm                                                                                                    |
| Atrial Flutter 3:1                    | Sinus rate 230 bpm<br>Block rate 103 bpm                                                                                                    |
| Atrial Flutter 4:1                    | Sinus rate 230 bpm<br>Block rate 69 bpm                                                                                                    |
| Atrial Fibrillation                   | Sinus rate randomly varies between 400 and 600 bpm. Use the AVN Block Rate to control the conduction to the ventricle.                                  |
| Comb. Atrial Flutter/Fib.             | The rhythm randomly alternates between Atrial Flutter and Atrial Fibrillation.                                                                          |
| AVNRT                                 | AVN rate 180 bpm                                                                                                    |
| LV Tachy Slow 130 bpm                 | Left ventricle rate 130 bpm                                                                                                    |
| LV Tachy Medium 165 bpm               | Left ventricle rate 165 bpm                                                                                                    |
| LV Tachy Fast 220 bpm                 | Left ventricle rate 220 bpm                                                                                                    |
| LV Tachy Very Fast 250 bpm            | Left ventricle rate 250 bpm                                                                                                    |
| RV Tachy Slow 130 bpm                 | Right ventricle rate 130 bpm                                                                                                    |
| RV Tachy Medium 165 bpm               | Right ventricle rate 165 bpm                                                                                                    |
| RV Tachy Fast 220 bpm                 | Right ventricle rate 220 bpm                                                                                                    |
| RV Tachy Very Fast 250<br>bpm         | Right ventricle rate 250 bpm                                                                                                    |
| Polymorphous VT                       | Ventricle rate between 200 and 250 bpm                                                                                                    |
|                                       | The above ventricular tachycardias are not limited to the pre-selected rates. Use the Ventricular Rate parameter to change the rate of the tachycardia. |
| Torsade de Pointes<br>Coarse and Fine | Ventricle rate 221 bpm<br>Coarse and fine differ in the ECG                                                                                             |
| Ventricular Flutter                   | Ventricle rate 300 bpm                                                                                                    |
| Ventricular Fibrillation<br>Fine      | Ventricle rate 214 and 250 bpm                                                                                                    |
| Ventricular Fibrillation<br>Coarse    | Ventricle rate 250 and 300 bpm                                                                                                    |

## **Update**

Updates will be provided in a file called 'Update Package'. Follow these steps to perform an update:

- Use a USB flash drive
- Create a folder called 'Updates' in the root directory of the USB drive
- Copy the provided Update Package File into the Updates folder
- Start the simulator
- When the simulator is running, open the cover on the right side of the tablet and plug in the USB drive

- After a short time, the File Dialog will appear
- The Updates folder in the right pane should show one contained file
- Select the Update Package File in the right pane
- Press the Import Selected Files button and wait until the file is copied
- Close the dialog
- Click OK when prompted to restart the simulator
- You can observe the update process when the InterSimIII.Start program runs
- When the simulator software is running again, verify the program version: Select the File menu, then About, then click on the Info tab

Ingenieurbüro Lang Dipl.-Ing. Lutz Lang Hintere Dorfstr. 10 09661 Rossau Germany

Phone: +49 3727 649947 Mail: Lutz.Lang@Lang-IB.de

Created: Tuesday, March 21, 2023